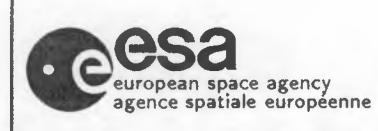

X.

### EARTH IMAGES

NIMBUS-7 CZCS CATALOGUE

USER GUIDE

LEDA Earth Images, ESRIN, Frascati

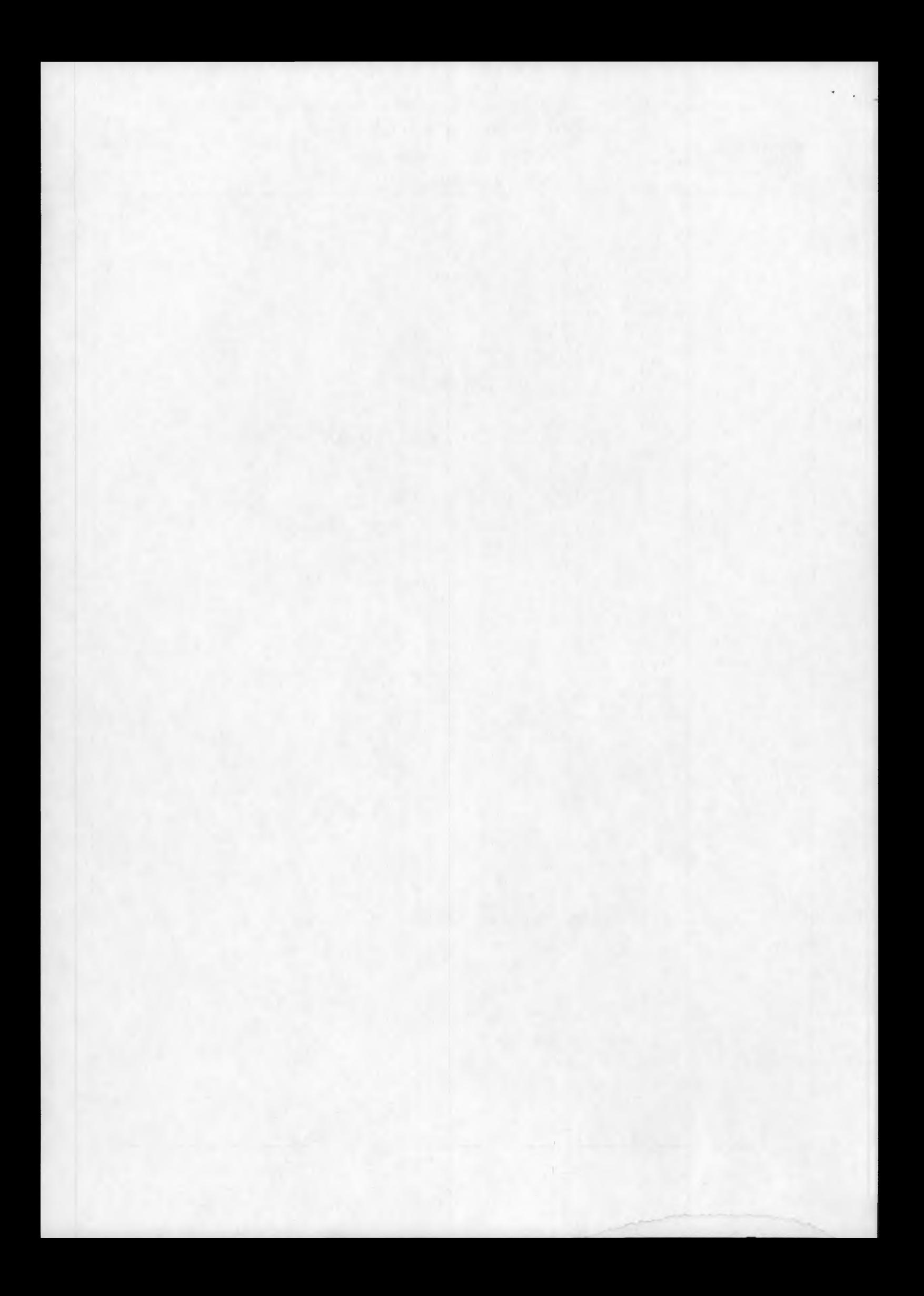

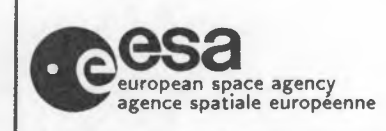

Earth Images LEDA Boc. No: NIMBUS-7 Catalogue User Guide

None

20-May-1992

ï

Page: 2

# **CONTENTS**

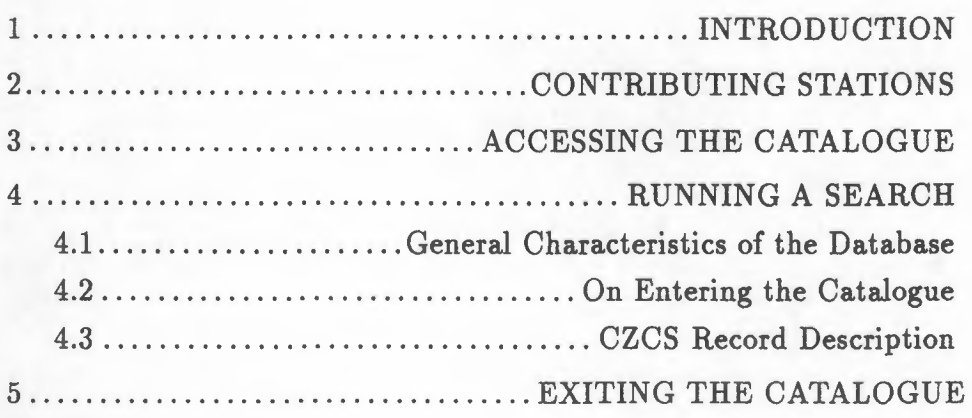

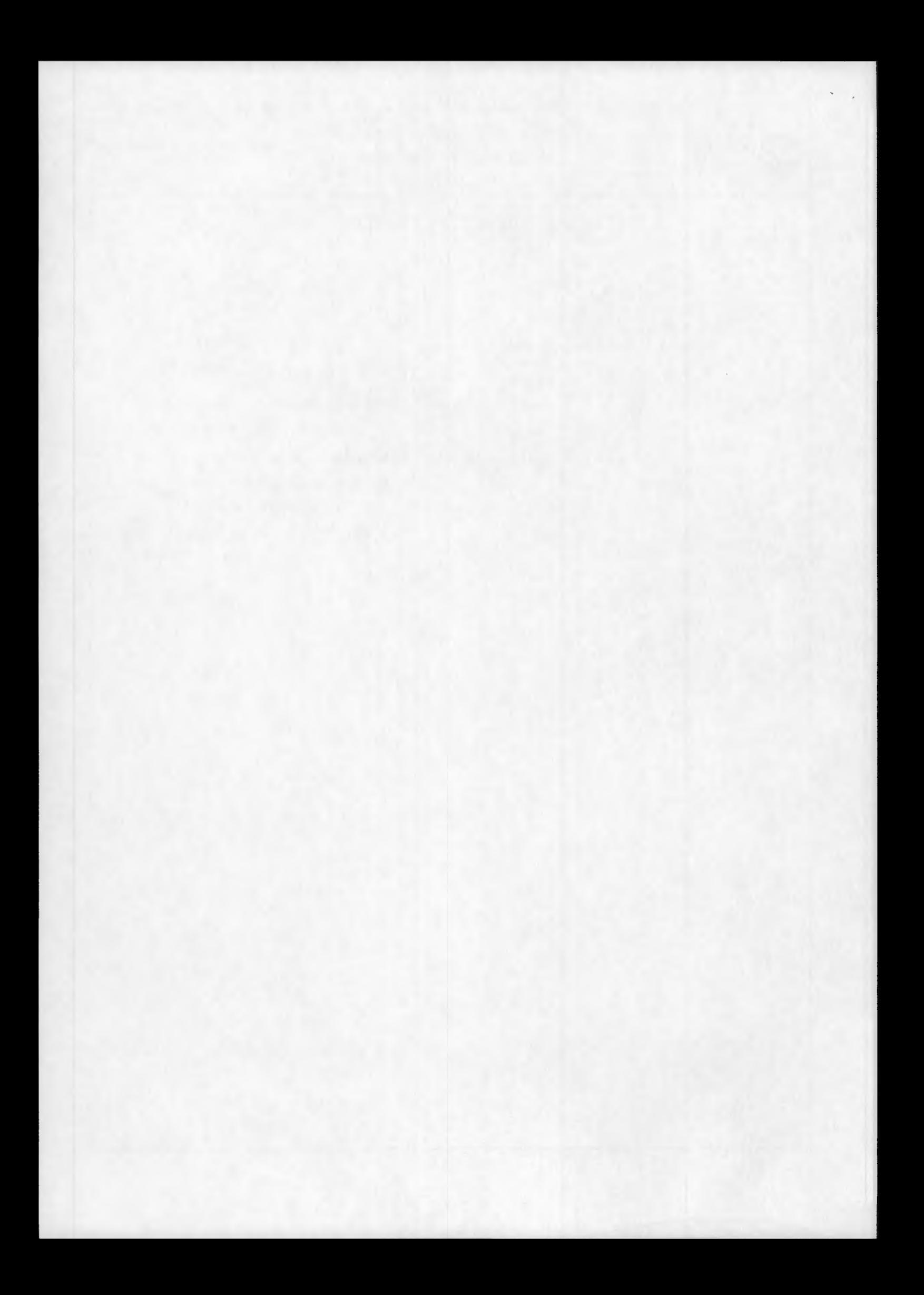

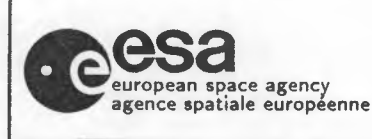

Earth Images LEDA  $\vert$ <sup>Doc. No:</sup> NIMBUS-7 Catalogue User Guide Page: 3

None

20-May-1992

## • **INTRODUCTION**

Details of remotely sensed satellite imagery from the *NIMB US-7 Coastal-Zone Color Scanner (CZCS)* mission, acquired principally by three receiving stations in Europe, are housed in the LEDA catalogue at Earthnet, ESRIN.

Geographical coverage extends from the Equator to beyond the Arctic Circle encompassing most of the North Atlantic Ocean and the Mediterranean Sea. In terms of land, the imagery covers the whole of Europe and northwest Africa.

The catalogue also contains a variety of CZCS images from other parts of the world.

For all enquiries and data orders please contact the following address:

Multi Mission User Service ESRIN Via Galileo Galilei FRASCATI 00044 (Rm) Italy

Tel: 06 - 94180372/ 94180360 Tx: 610637esrin i Fax: 06 - 94180361

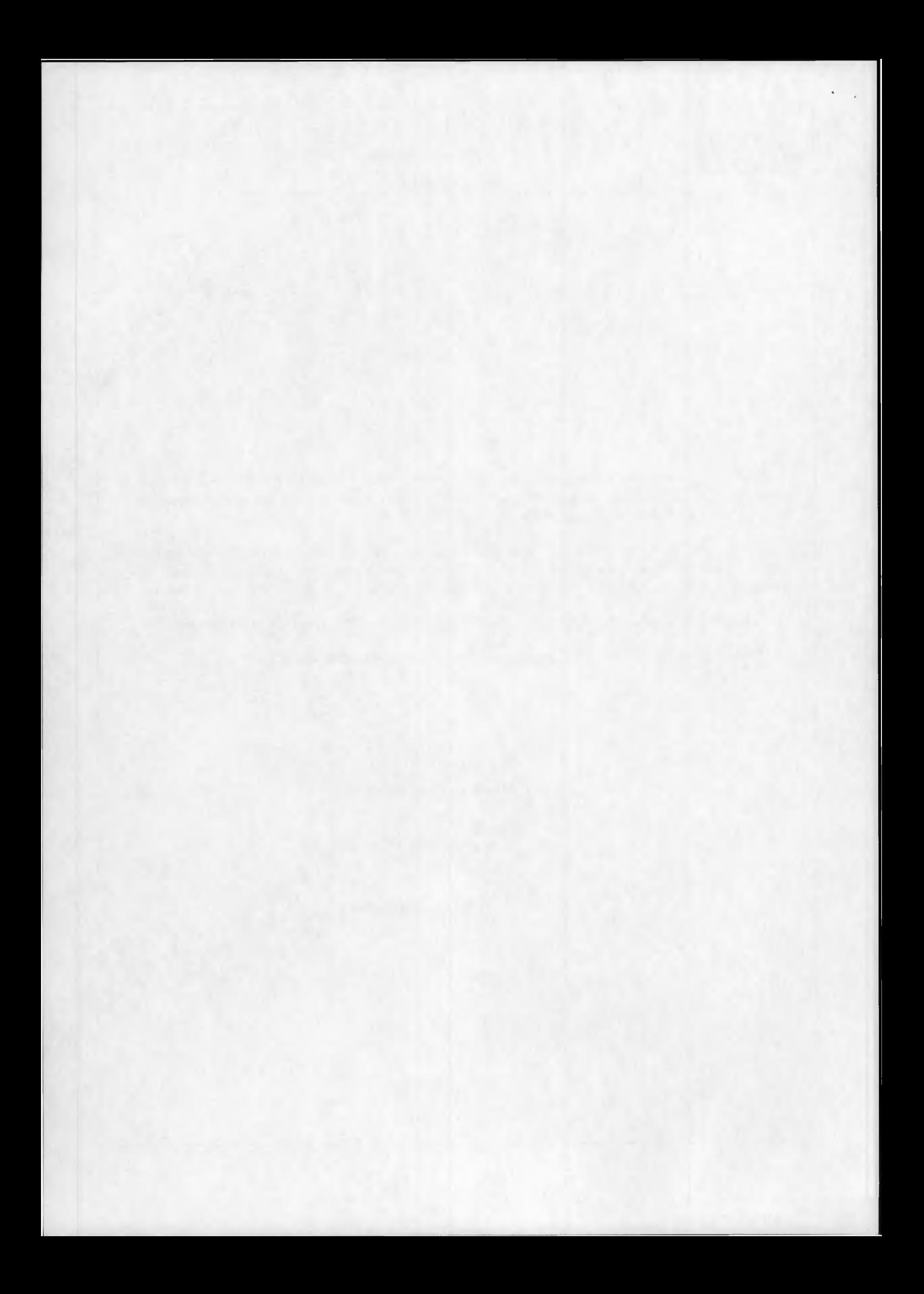

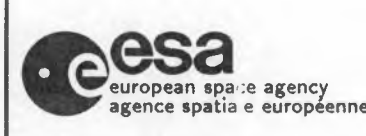

Earth Images LEDA NIMBUS-7 Catalogue User Guide **-**

ļ. Doc. No: Issue: 2.0

None 20-May-1992

Page: 4

# **. CONTRIBUTING RECEIVING STATIONS**

The receiving stations which have contributed to this archive are :

- t> Maspalomas Satellite Station, Gran Canaria, Spain
- e- Dundee University, Dundee, Scotland
- e- Centre de Meteorologie Spatiale, Lannion, France
- $\triangleright$  Plus various datasets from NASA held at the Joint Research Centre, Ispra, Italy

The coverage from the European stations can be seen on *Fig.* 2.1.

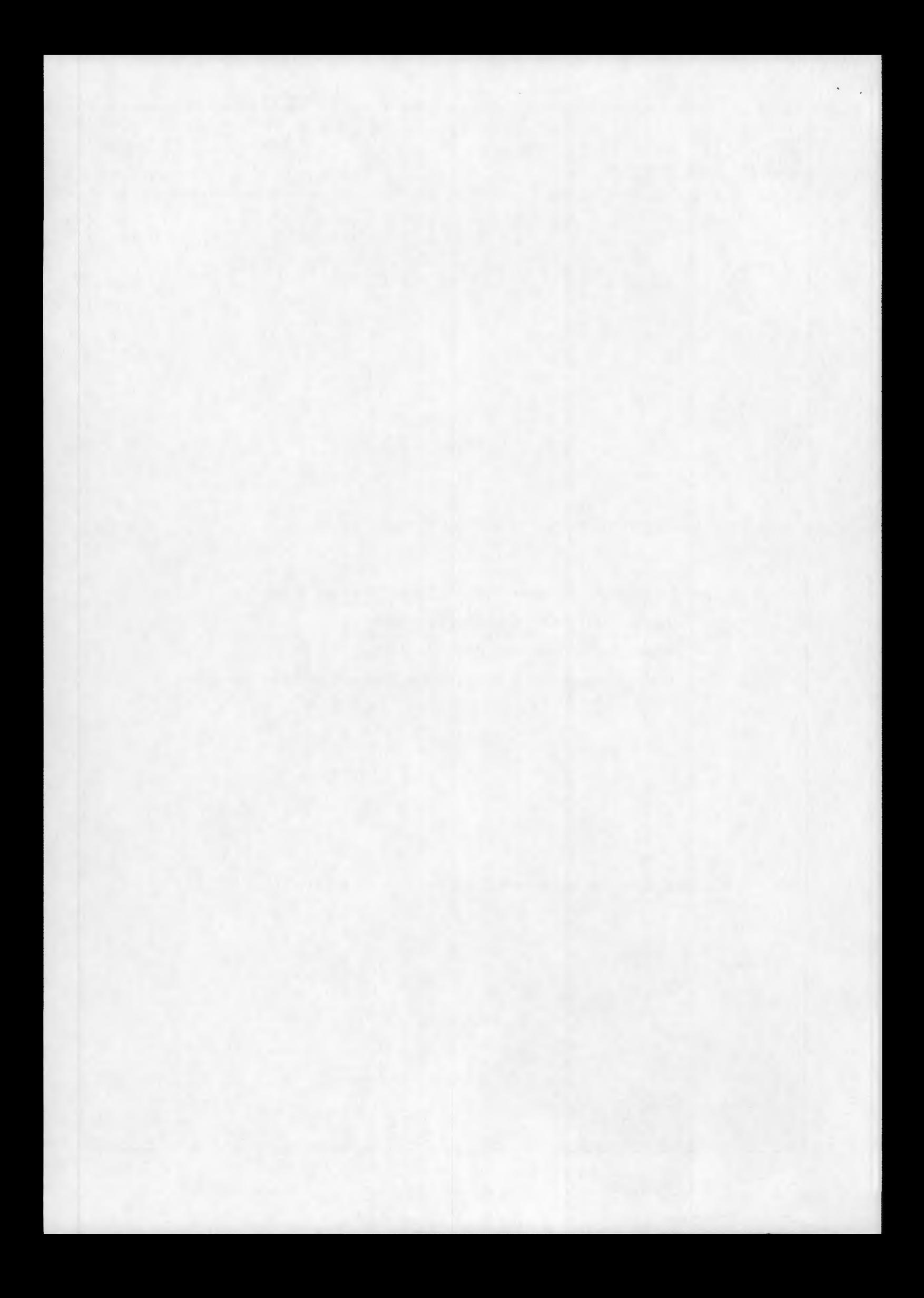

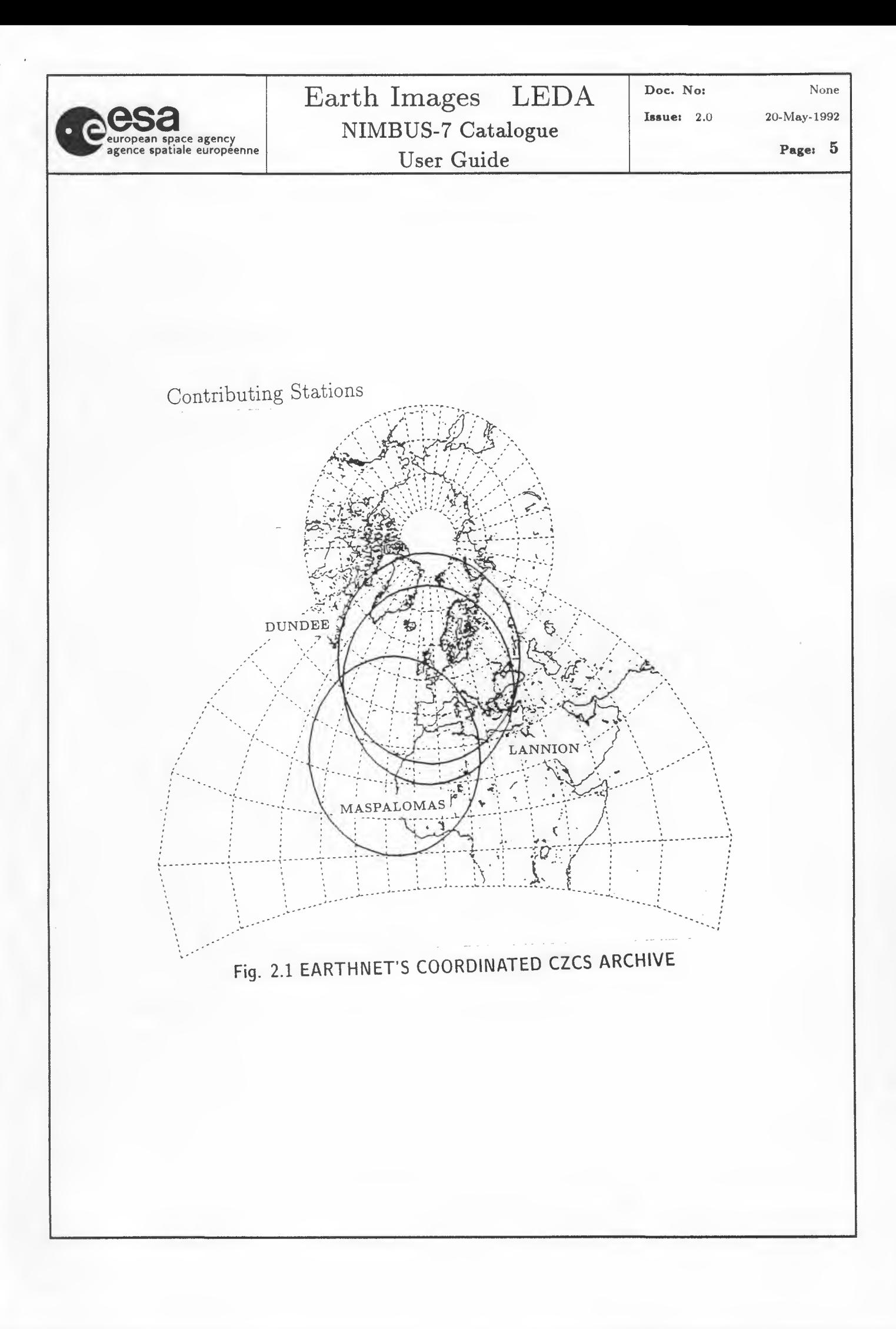

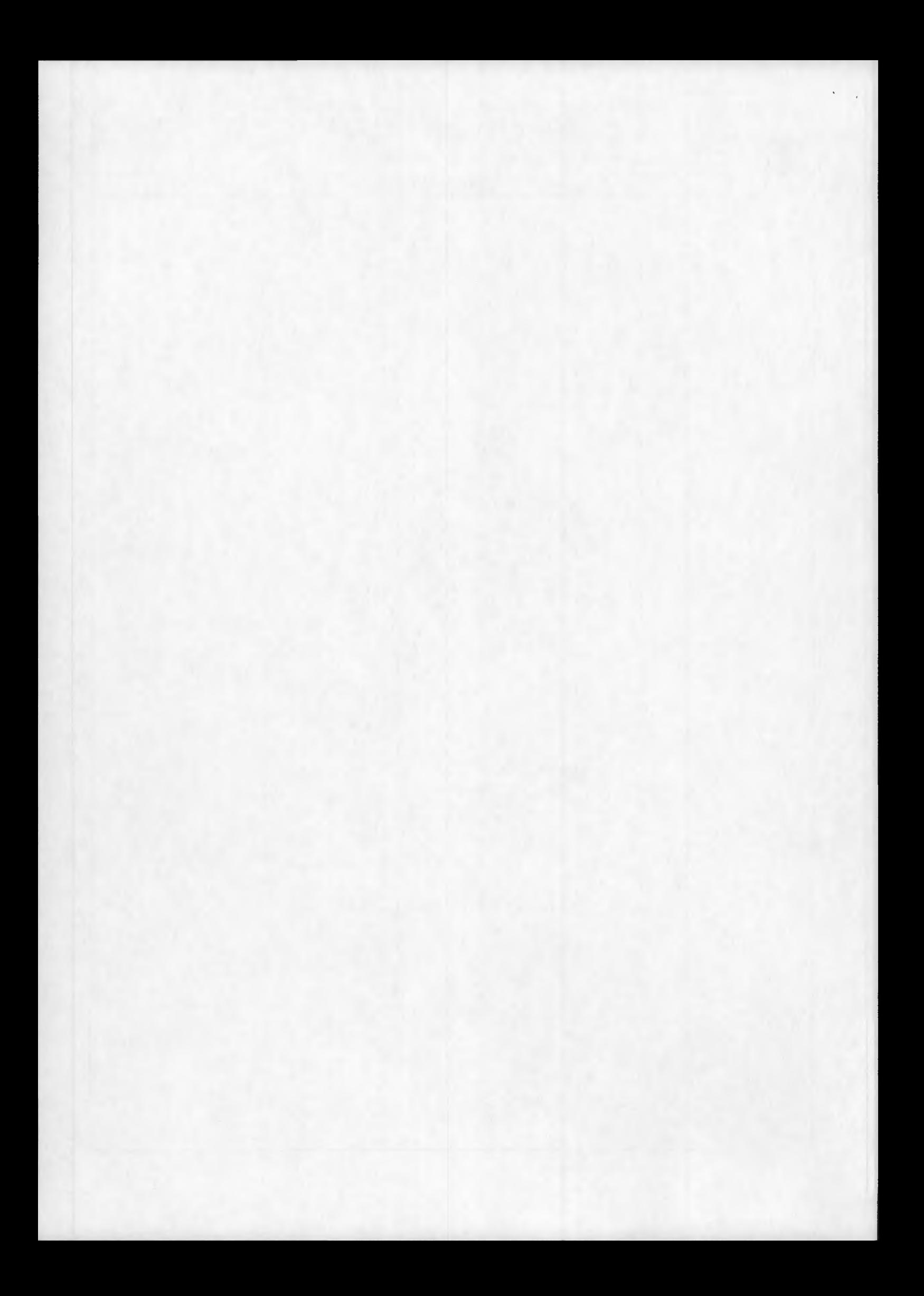

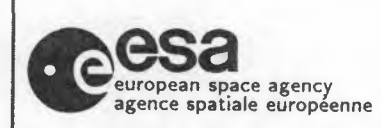

Doc. No:

None

Issues 2.0 20-May-1992

# • ACCESSING THE CATALOGUE

The LEDA catalogue (which includes CZCS, AVHRR, LANDSAT and MOS data) may be accessed in one of four ways :

- X25 LINK
	- •• The international number for LEDA (on-Line Earthnet Data Availability) is 0222 265001472510. The DTE address of the calling machine must first be supplied to Earthnet for security checking. This method of access is free.
- SPAN Space Physics Analysis Network
	- •• Use SET HOST EPOCAT and logon as CATALOGUE (no password). This method of access is free. EPOCAT address : 28.956 or 29628
- ESA Prototype International Directory (ESA PID)
	- •• The Master Directory can be accessed via SPAN, Direct Dial or by Internet. For details contact the *ESA PID User Support Office* at ESRIN at the following numbers: *Tel : +39 6 94180367 Fax : +39 6 94180361*
- ESA-QUEST
	- •• There is a nominal charge for this method of access. For access details, contact the *QUEST Help Desk* at ESRIN at the following number:

*Tel: +39 6 941801*

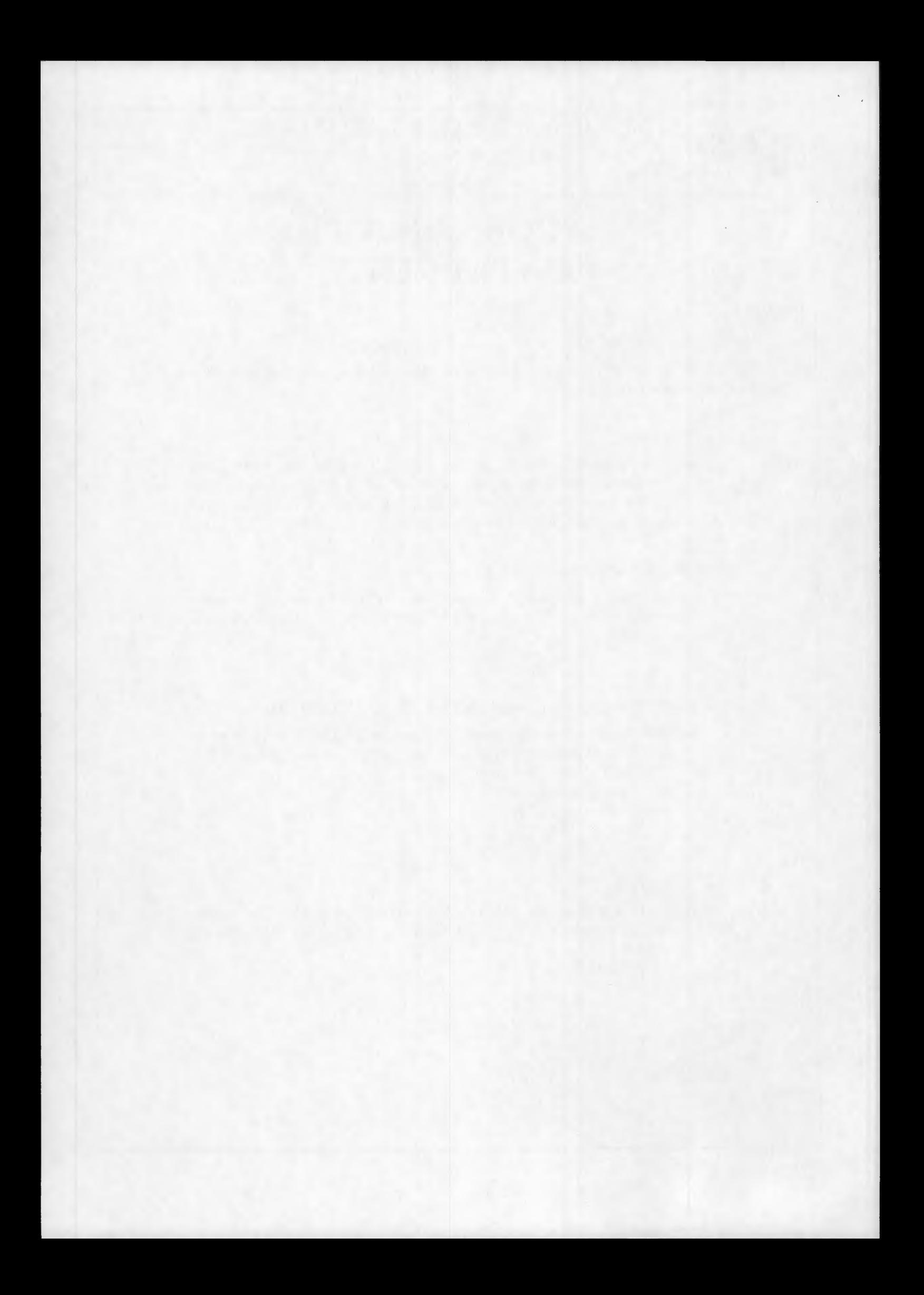

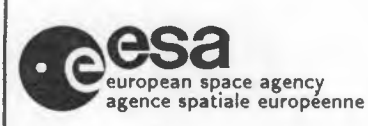

Earth Images LEDA | Doc. No: NIMBUS-7 Catalogue User Guide

None

20-May-1992

Pages 7

## • RUNNING A SEARCH

#### 4.1 GENERAL CHARACTERISTICS OF THE DATABASE

Each retrievable record in the CZCS database represents 2 minutes of archived raw imagery (approx. 770 km north/south by 1600 km east/west). To find appropriate datasets the user is led through a sequence of menus in a logical order. The normal procedure would be to define first the geographical area of interest; followed by the required date ranges; then other image parameters; conduct the search; and select the most suitable output format.

Each menu choice is represented by an acronym which endeavours to reflect the command/parameter it represents (eg.  $ST$ =station, VA=view angle). To minimise input during a search, a sensible default is provided for many parameters (eg. stations=all, maximum view angle=30 deg.). All data entered by the user are retained for the entire search unless specifically modified.

On-line help is available at all times during a search, both generally and locally. For the GENERAL HELP, type "H" at any time and for the help specific to the actual stage of the search, type "?". "?" pressed at command level will display a menu equating the acronyms to the commands, which are basically self-explanatory; "?" typed mid-way into a command will result in a more detailed local explanation, eg.: if choosing a station and the user either does not know or has forgotten the station code, after entering " $ST < CR$ )" followed by "?", a list of the stations and their codes willresult *(Fig. 4.1* shows and explains the GENERAL HELP options).

If the user wants to specify a Multi-command Strings in a single line, it is important that if the Command line includes a multi range option (eg. "DD"), he must types the command line separating the options with the "+" and "++" characters as described in the following two examples:

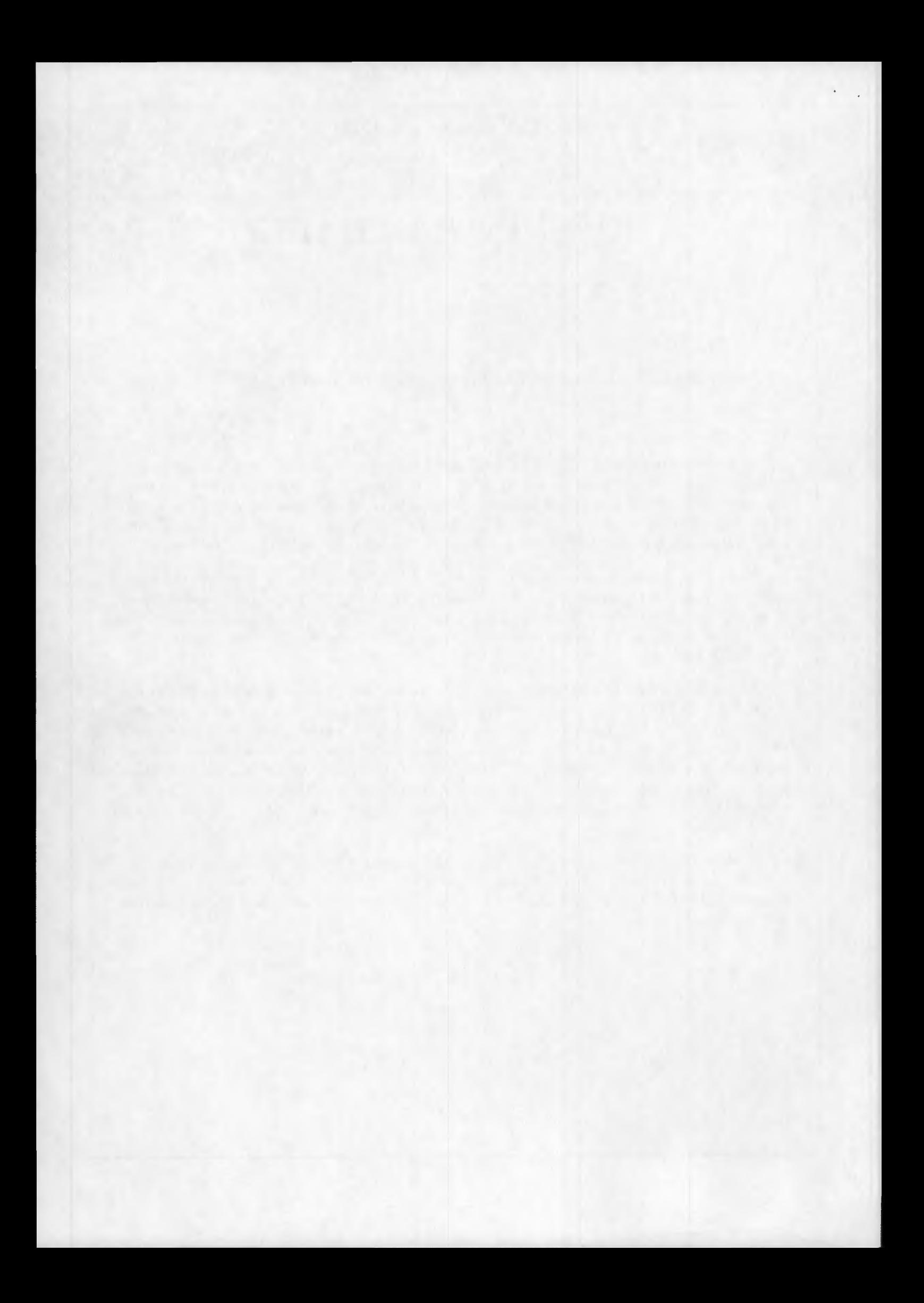

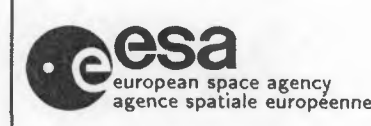

None

Issue: 2.0 20-May-1992

Page: 8

If the user is situated under the TOP LEVEL menu he can types:

- 1) ''NI+GS+PN+3000,1500+DD+780401,790403++SH''
- 2) ''NI+GS+PN+3000,1500+DD+780401,790403+780501,790503+SH''

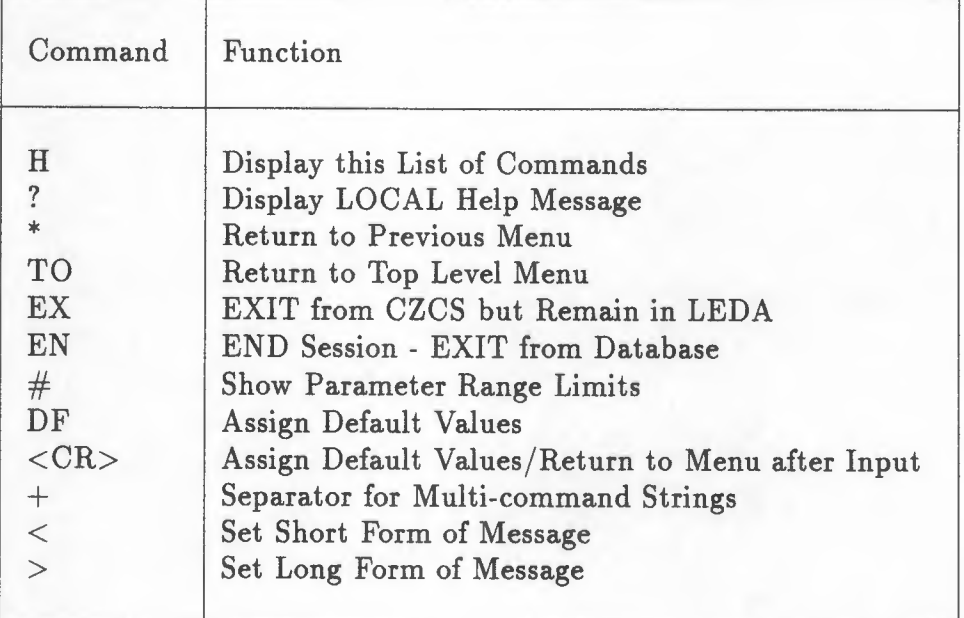

#### GENERAL HELP MENU

*Fig. 4.1*

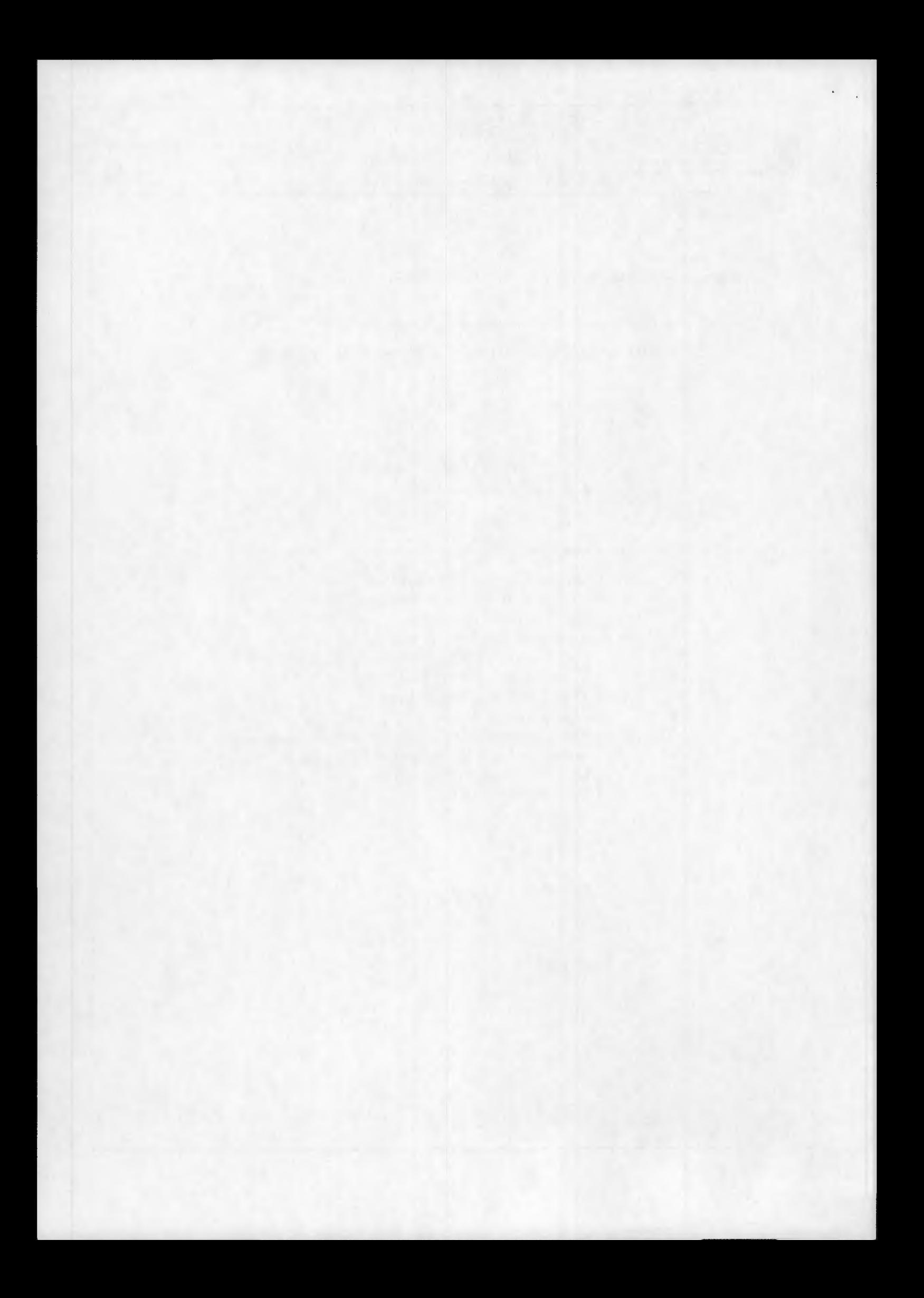

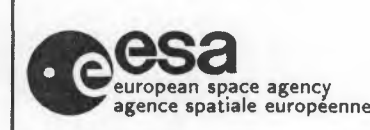

None

20-May-1992

4.2 ON ENTERING THE CATALOGUE

After the normal connection to the catalogue (via X25,SPAN, etc.), the user is invited to insert a *Username (* it is important to specify it, because the catalogue will be able to create the user's output files). Now the user is led in the LEDA catalogue *(Fig. 4.2),* and if the user chooses the "NI" command for the NIMBUS-7 section, the TOP LEVEL menu appears *(Fig. 4.3).* This menu offers general items connected with the database such as news and a documentation on how to use the catalogue.

#### LEDA OPTIONS

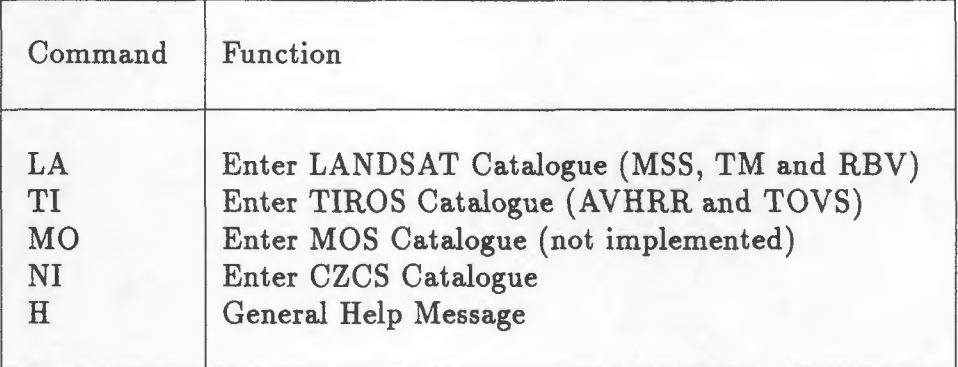

*Fig. 4.2*

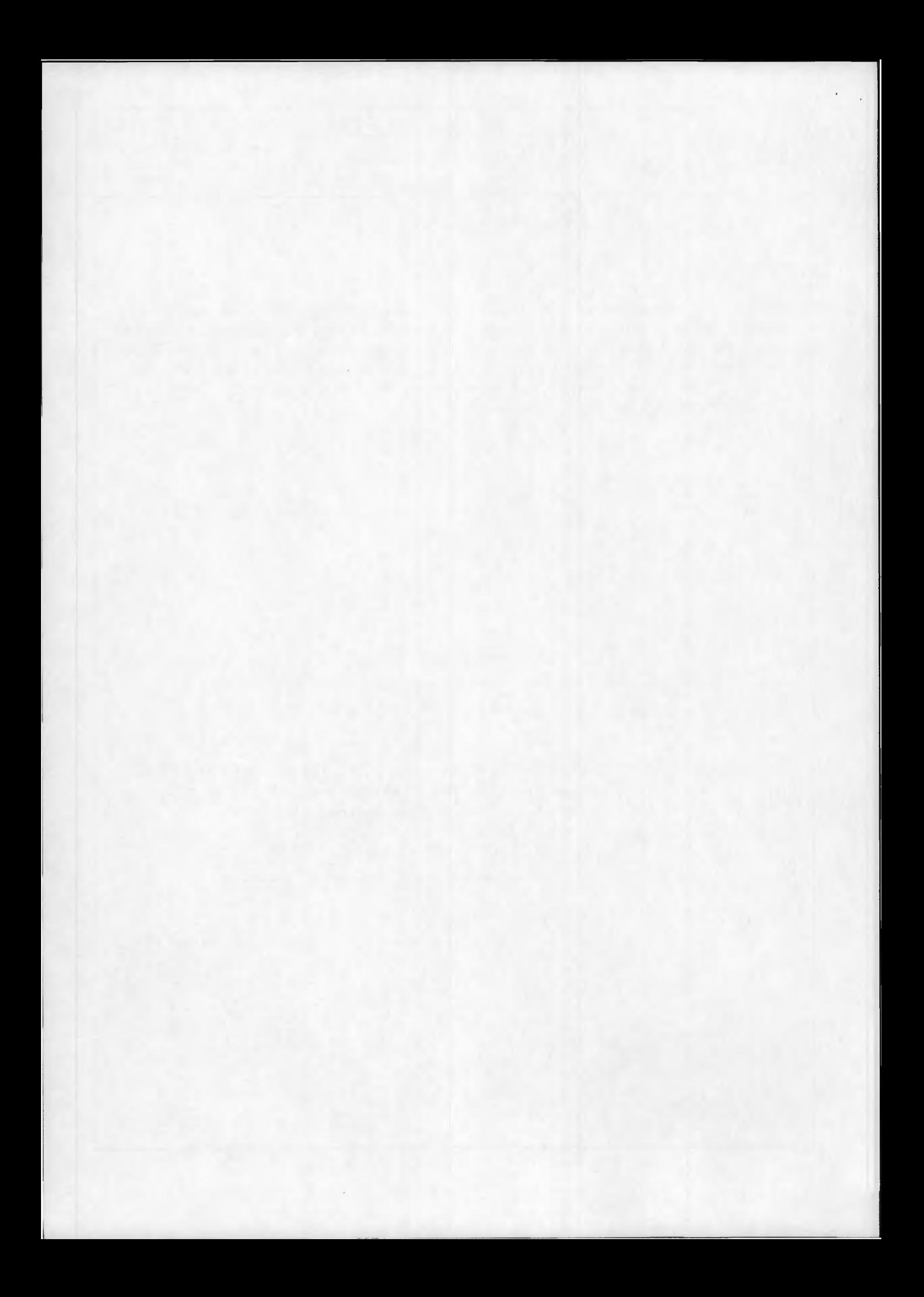

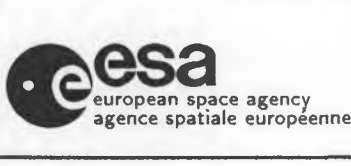

### Earth Images LEDA Doc. No: NIMBUS-7 Catalogue User Guide Page: 10

None

20-May-1992

#### TOP LEVEL MENU

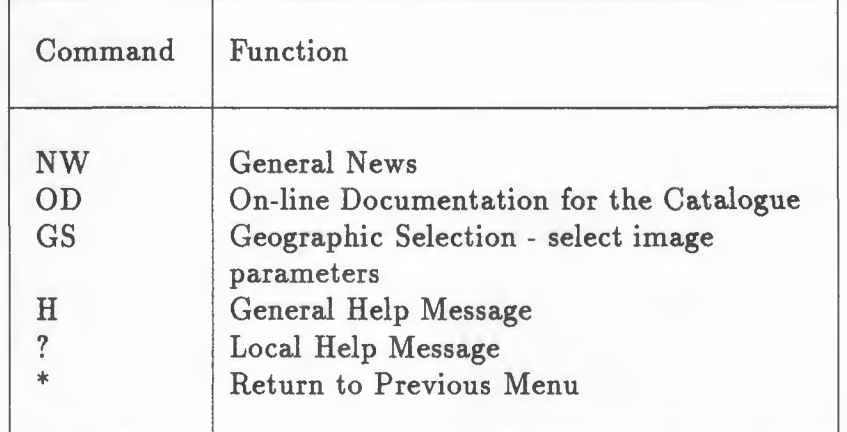

*Fig. 4.3*

These introductory options represent the following:

- $\triangleright$  'NW' news concerning both the catalogue itself and the CZCS instrument.
- $\sim$  'OD' online documentation describing the function of the catalogue and its various menus.
- $\triangleright$  'GS' geographic selection conduct a search of the database.

Typing "GS" or just "<CR>" (since it is the default) evokes the GEOGRAPHIC SELEC-TION Menu *(Fig. 4.4).* This menu lets the user define the search area in one of three ways - via the latitude/longitude of the desired point ("PN") or of the geographic range of the desired area ("LL"), or else via the Landsat track/frame co-ordinates ("TF"). The latter method is useful for those already familiar with the Landsat system/ catalogue. Further refining of the coverage may be obtained via this menu by setting the view angle limit, "VA". To summarise on screen the attributes already chosen, type "SH".

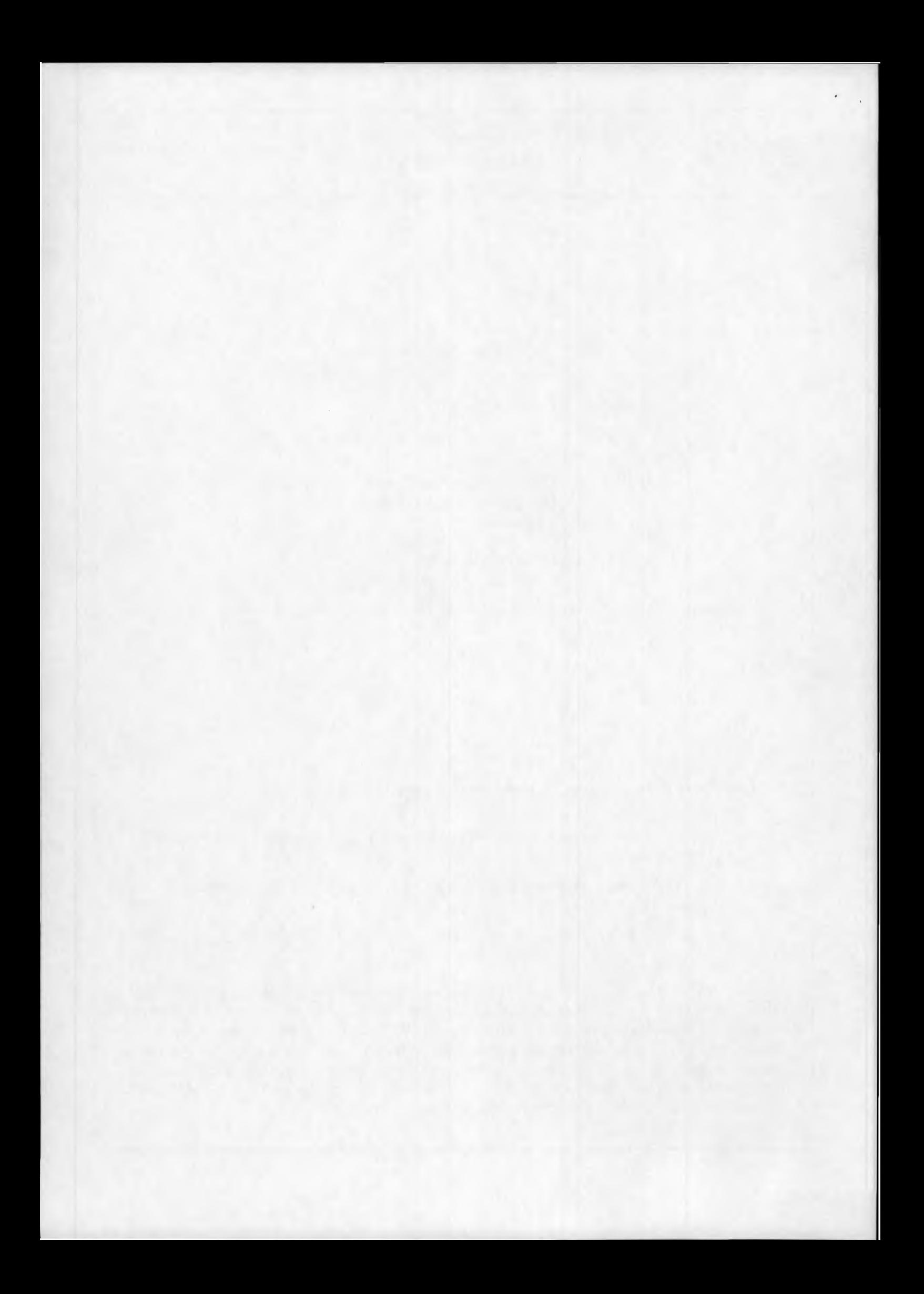

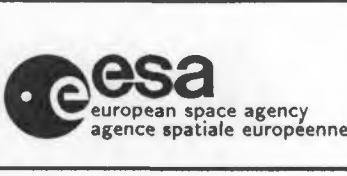

None

20-May-1992

Note that latitudes and longitudes should be input in units of hundredths of degrees with north and east positive and south and west negative. For example the point 48.03 N 1.52 W becomes 4803,-152.

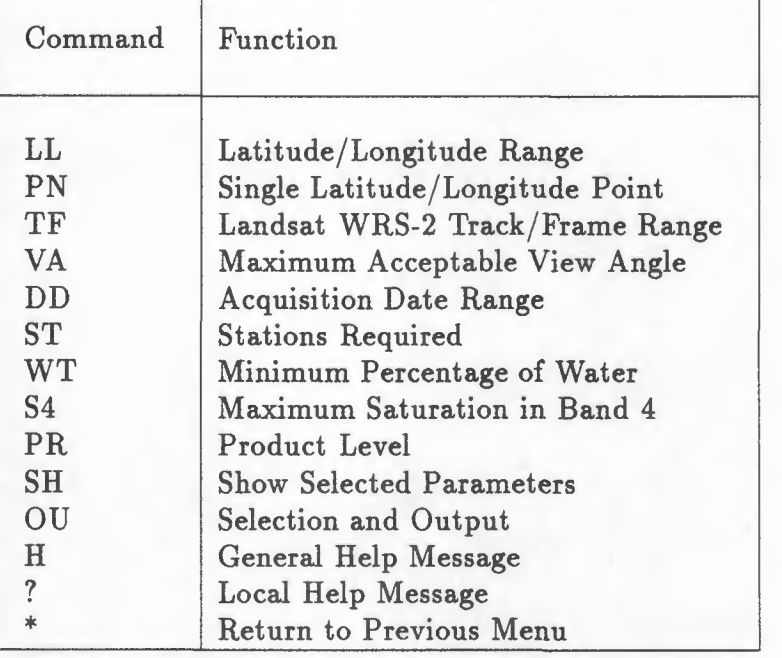

#### GEOGRAPHIC SELECTION MENU

*Fig. 4.4*

### These represent:

 $\triangleright$  'LL' Defines an area on the globe by specifying MINIMUM and MAXIMUM latitudes and longitudes

(Enter "MIN-LAT,MAX-LAT,MIN-LONG,MAX-LONG" of required area in this order).

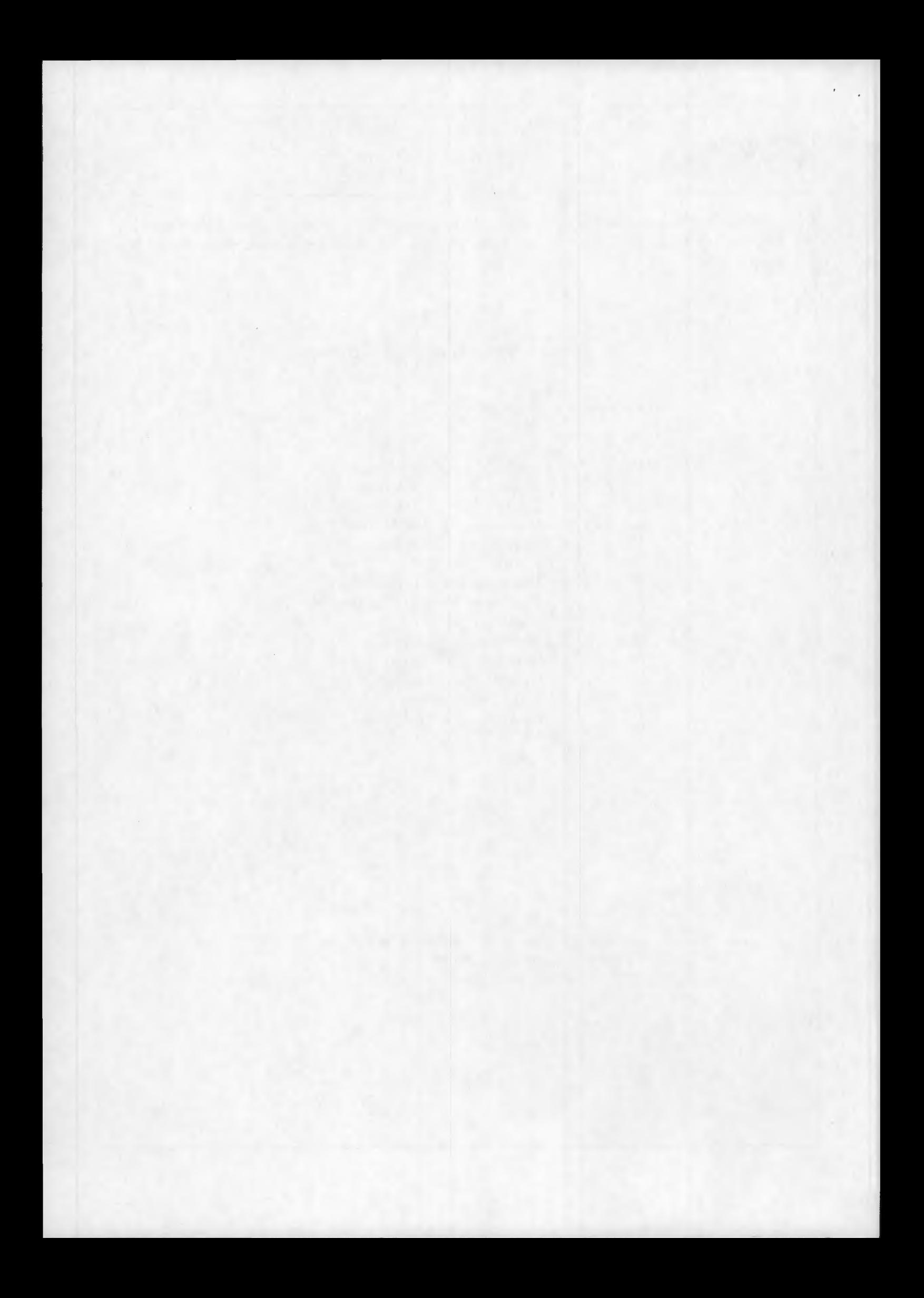

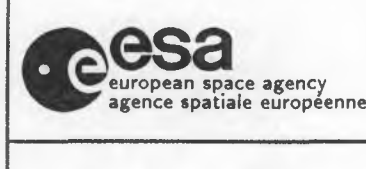

User Guide

20-May-1992

Page: 12

Latitudes are in the range  $-80$  to  $+80$  degrees north. Longitudes are in the range  $-180$  to  $+180$  degrees east.

Both coordinates MUST BE IN UNITS OF DEGREES\*100 !

If the user doesn't specify an area, the following default value is assigned : "-8000,8000,-18000,18000".

Example:

- $\triangleright$  To define an area of 5 degrees south to 15.05 degrees north by 350 to 5 degrees east the following input is necessary: -500,1505,-1000,500<CR>
- $\triangleright$  'PN' Defines a geographic point by entering a latitude and longitude in units of DEGREES\*lOO.

Latitude must be defined as degrees north  $(-80 \text{ TO } +80)$  and longitude as degrees east  $(-180 \text{ TO } +180)$ .

There is not default value for this parameter so the user MUST SPEC-IFY IT typing a valid geographic point (Enter "LAT,LONG" values in this order).

Examples:

- $\triangleright$  To define a point with lat 40 north and long 12 east enter: 4000,1200<CR>
- $\triangleright$  To define a point with lat 20.56 south and long 349 east (i.e. 11 west) enter:  $-2056,-1100\leq$ CR $>$
- $\triangleright$  'TF' LANDSAT WRS-2 track and frame numbers may be entered as a reference for geographical coverage ( Enter track and frame range on WRS-2 "MIN-TRACK,MAX-TRACK,MIN-FRAME, MAX-FRAME" in this order).

This option is oriented to users that have enough practice with the LANDSAT search rules.

The allowed values are included between the following ranges:

 $p \leftrightarrow$  "1" to "233" for TRACKS

- $p \sim$  "1" to "120" for FRAMES Example: For tracks 190-195 and frames 30-34 enter: 190,195,30,34<CR>
- $\triangleright$  'VA' Specifies the angle between the sub-satellite vector and the swath limit.

So zero degrees represents the sub-satellite track, 55 degrees represents the maximum view angle (3000km total swath).

NOTE that the AVHRRground resolution deteriorates with increasing view angle.

To reduce search time and minimise output listing it is recommended that a narrow view angle be specified (e.g. 10 degrees). Default value is "30".

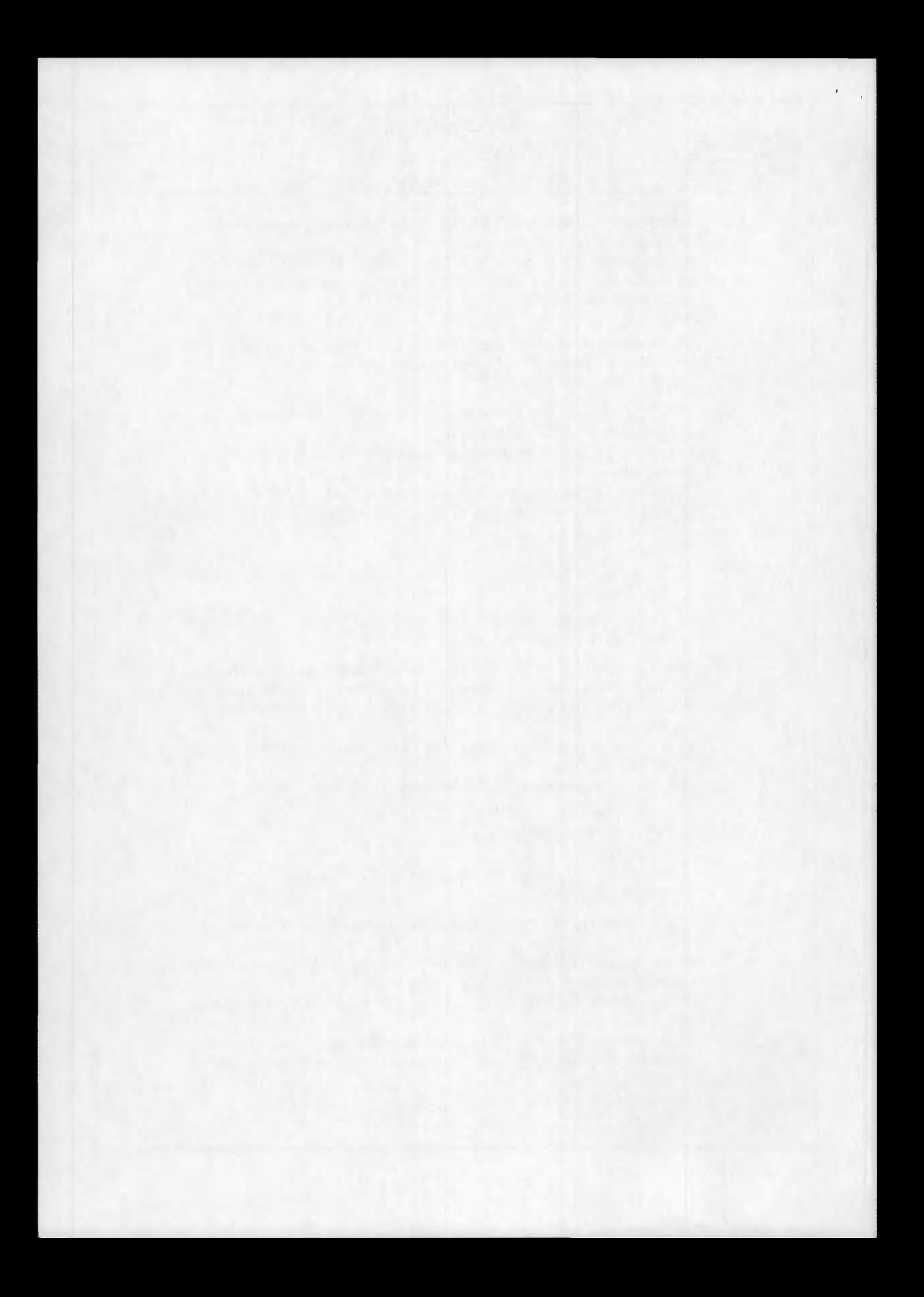

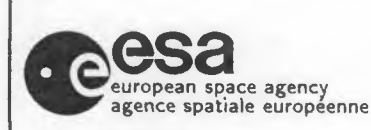

20-May-1992

Page: 13

 $\triangleright$  'DD' enter a date range in the form year/month/day (YYMMDD).2 ranges are possible. The user may enter this command in three ways:

 $\triangleright$  all on one line using the concatenator "+" between ranges

eg. DD+820601,820630+830701,830730<CR>

- $\triangleright$  by typing "DD <CR>" and entering the date range/s as prompted on the subsequent lines. If a second range is not required, just type "<CR>" in reply to the prompt.
- $\infty$  all on one line using the concatenator/carriage return '+' after the first range:

DD+820601,820630+<CR>

NOTE, that if the user doesn't specify the date range/s, the default value will be included between the following values: '780101' (Minimum date). '861231' (Maximum date).

- $\triangleright$  'ST' requires the input of the station numerical code. To obtain a listing of the station codes, type "ST" followed by "?". Default is the two principal stations (Frascati, and Maspalomas) (coded no.s '1' and '3' respectly).
- $\triangleright$  'WT' enter the minimum acceptable percentage of water. Default is 0% (of the total image).
- $\triangleright$  'S4' enter the maximum acceptable percentage of saturated water pixelsin Band 4 (the most easily saturated band). Default is 100%(of the total image).
- $\triangleright$  'PR' which product level is required. The default is '0' and '1'=CRT (corrected radiance and temperature).
- 1> 'SH' will show all the parameters you have selected so far. Any of these may be changed by re-entering them.
- 1> 'OU' conduct a search according to the given parameters. You are then presented with the OUTPUT OPTIONS Menu.
- $\triangleright$  'H' general help message may be selected at any time during a search.
- $\triangleright$  '?' local help message may be selected at any time during a search.
- $5 6$  \* ? will return the user to any previous menu at any point during the search whilst retaining any parameters already selected or changed.

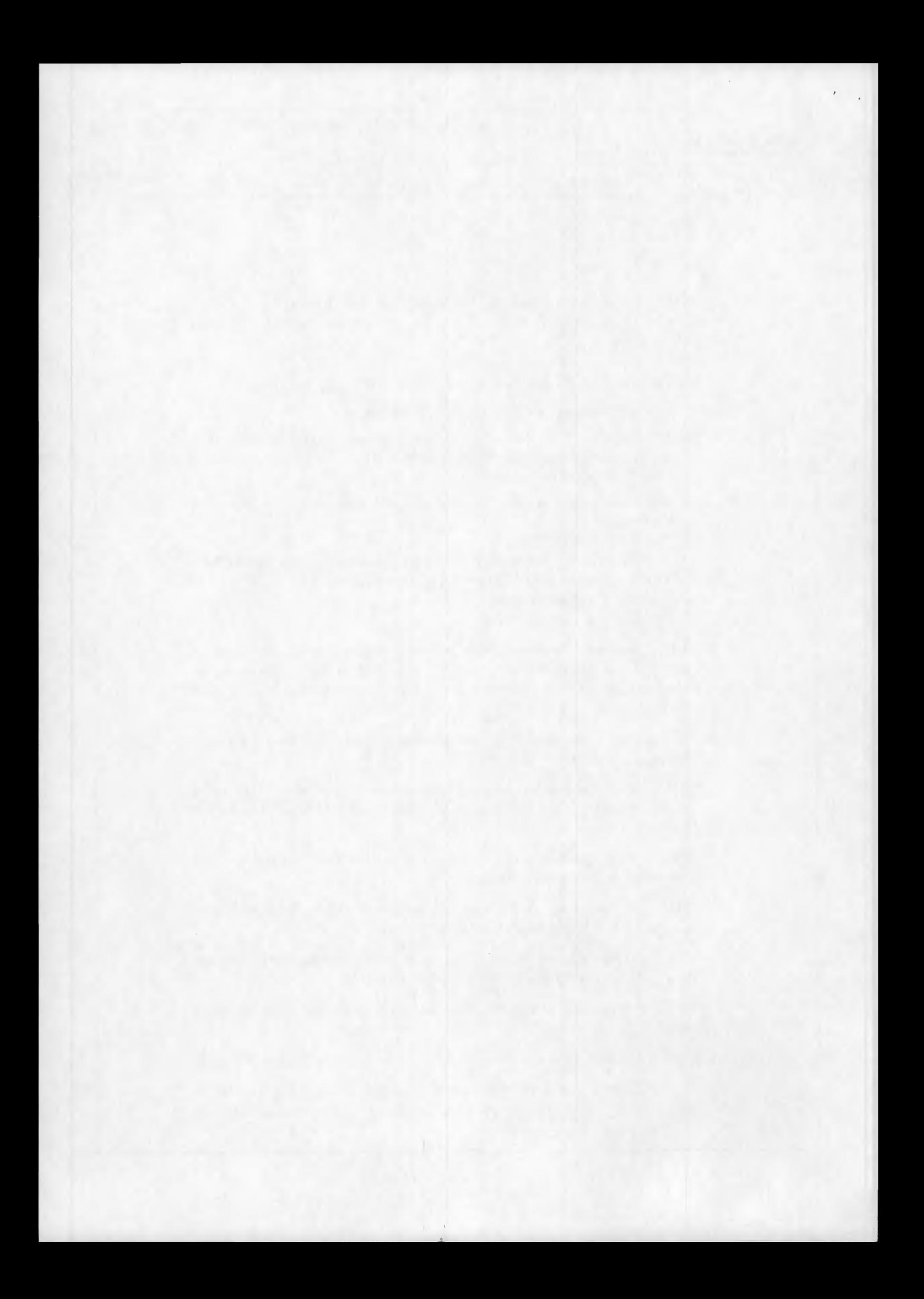

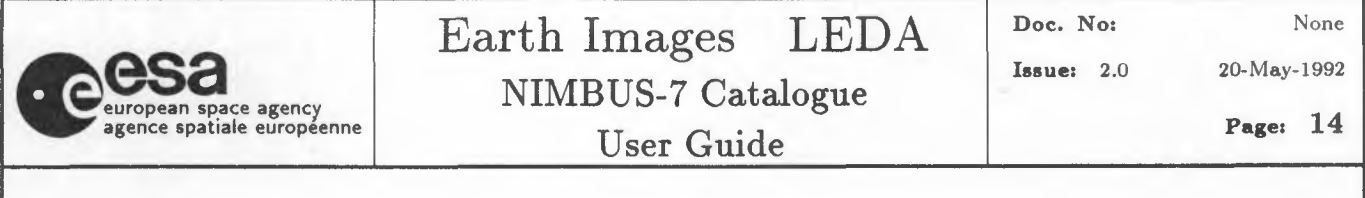

When satisfied, the user selects "OU", the database search is performed and the user is passed to the OUTPUT OPTIONS Menu *(Fig. 4.5).* To display the retrieved records, command "TT", "FU", "TS" or "FS" will invoke the PAGING Menu *(Fig. 4.6).* Morover, is been added a new command "CS", that will generate an output file containing the *CEOS IEF* data (*CEOS IEF file format).* The printout will later be posted to the user (providing he has supplied address details).

A full description of a CZCS record is given in Section 4.3.

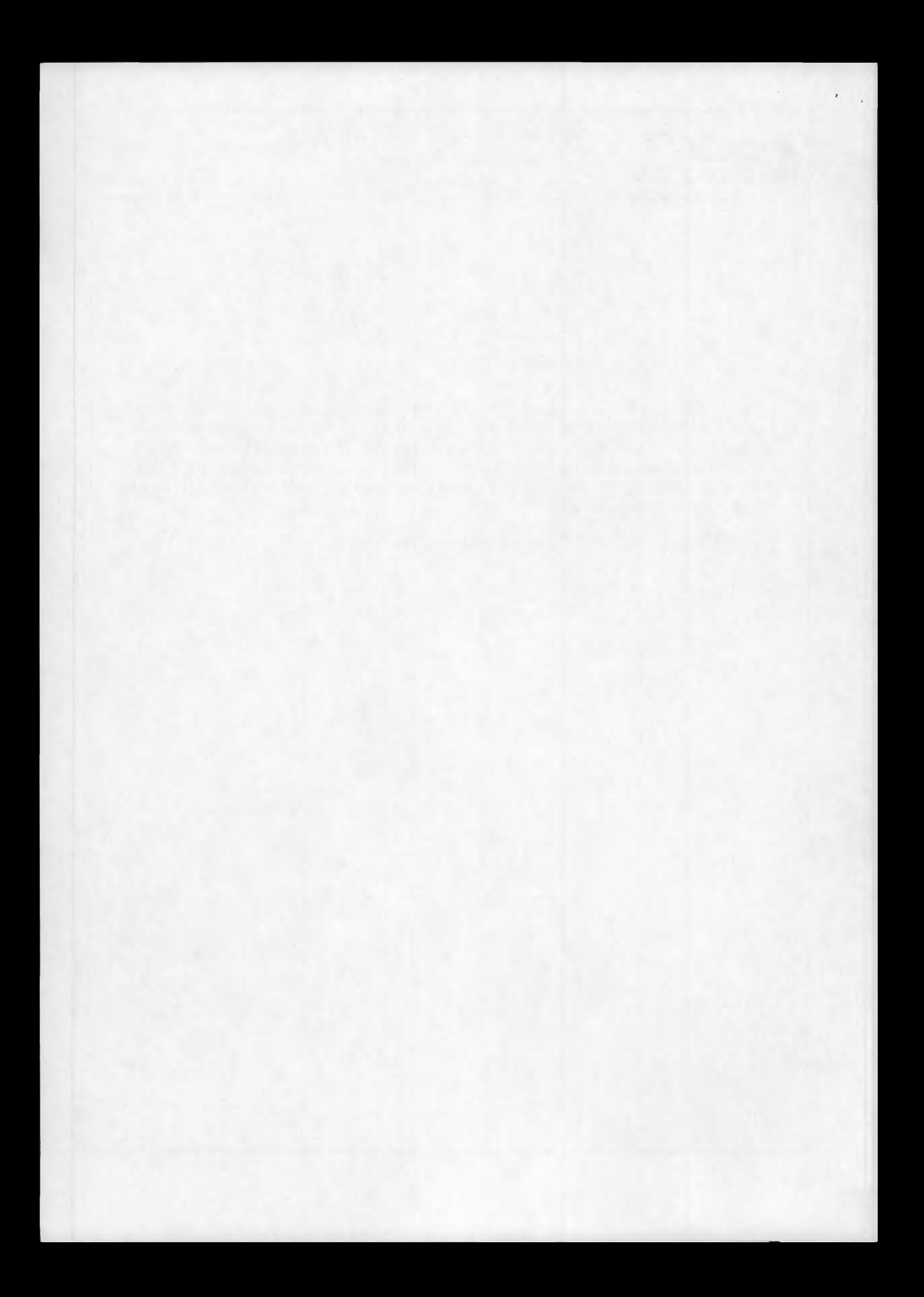

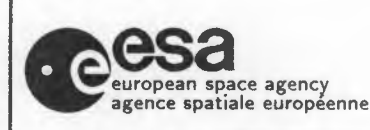

### Earth Images LEDA Doc. No: None None european space agency<br>agence spatiale européenne<br>La Catalogue User Guide Page: 15

#### OUTPUT OPTIONS MENU

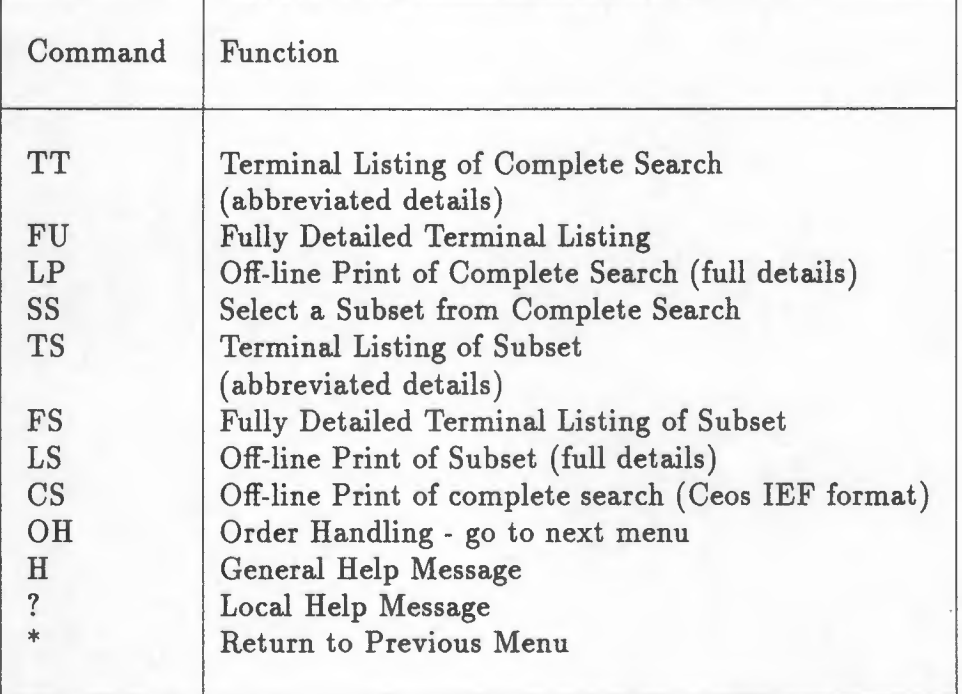

### *Fig. 4.5*

#### PAGING MENU

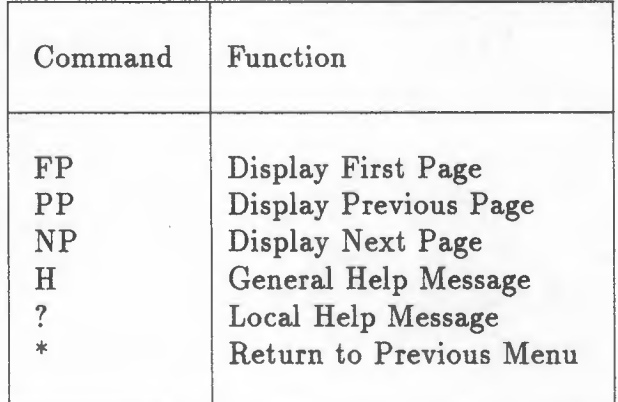

*Fig. 4.6*

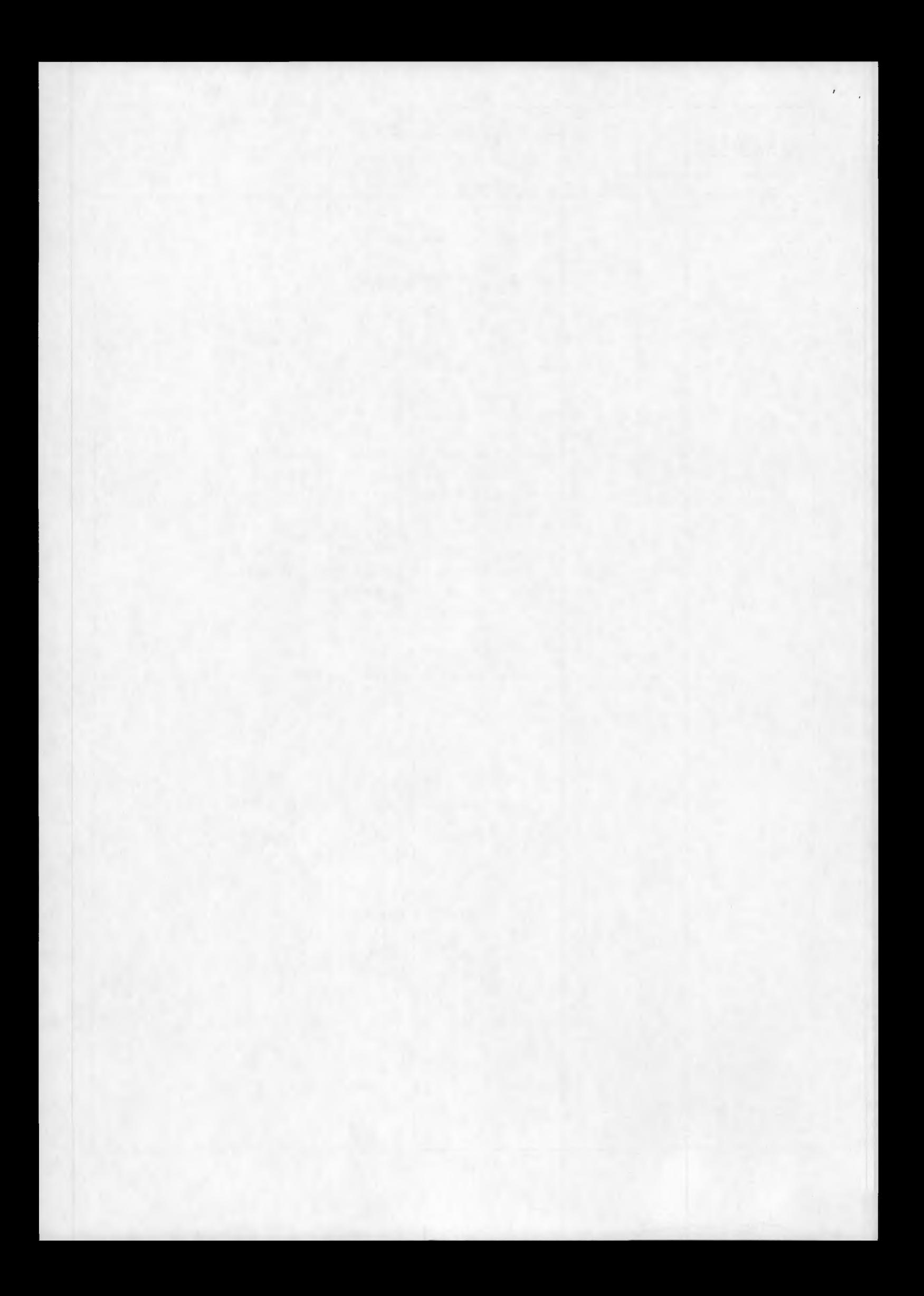

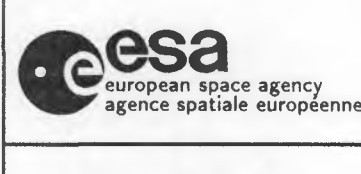

20-May-1992

Page: 16

#### 4.3 CZCS RECORD DESCRIPTION

Each record may be viewed as *full details* or as *abbreviated details* which is simply a subset of the first. Below is a concise description of the information contained in a CZCS record at *full details:*

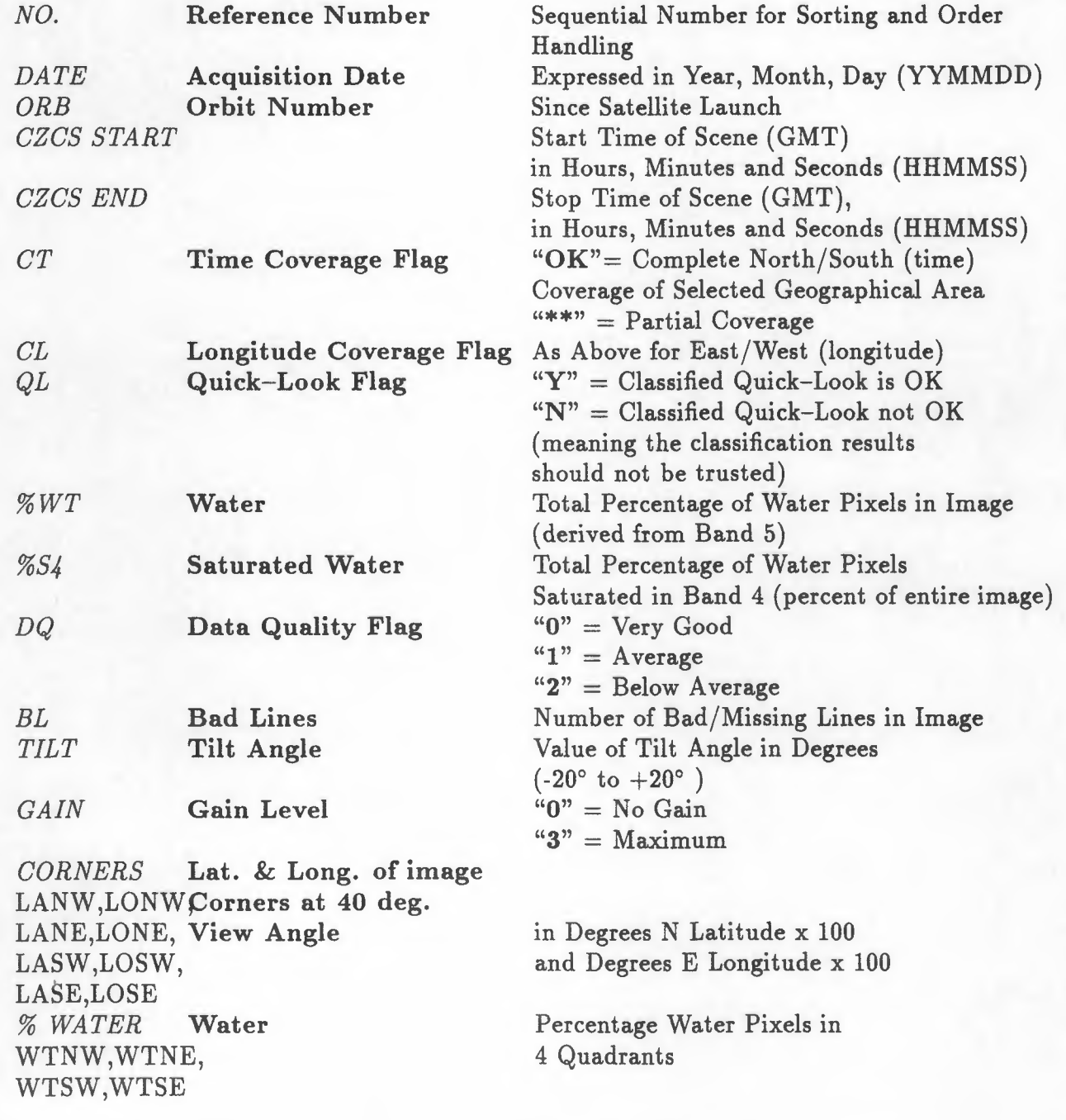

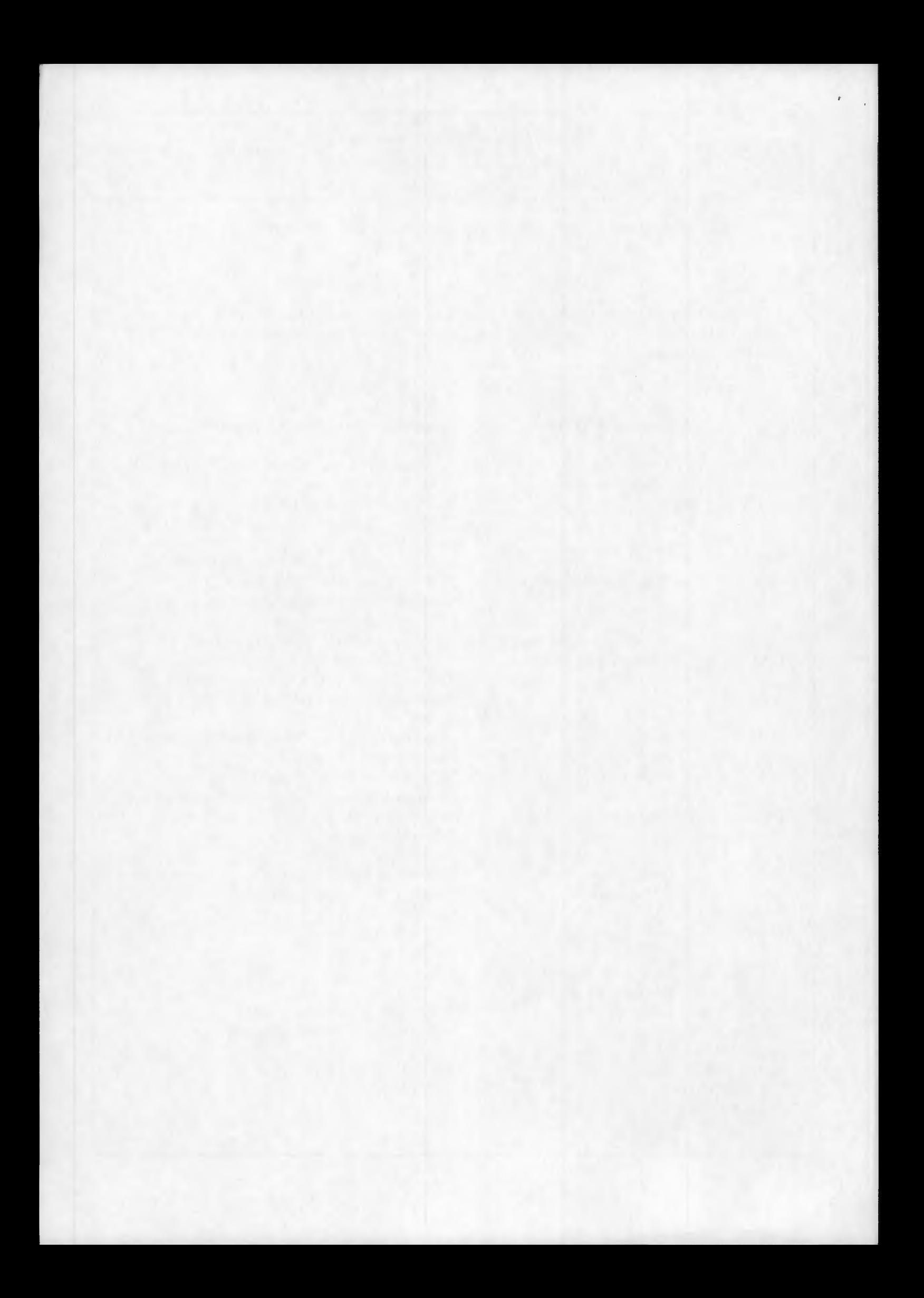

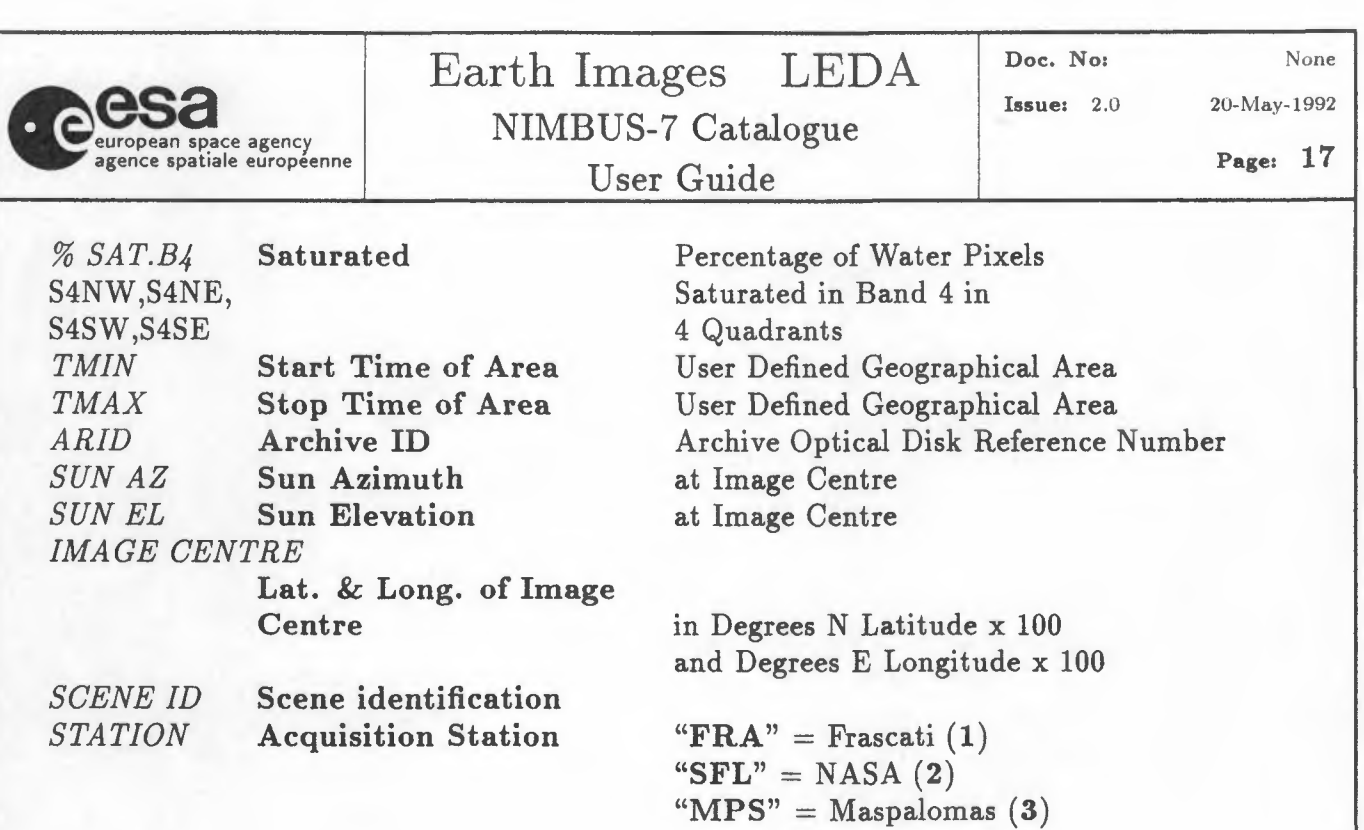

The retrieved records are presented in chronological order, with the most recent first, within 4 groups:

- 1) CT=OK, CL=OK
- 2)  $CT="*, CL=OK$
- 3} CT=OK, CL=\*\*
- 4) CT=\*\*, CL=\*\*

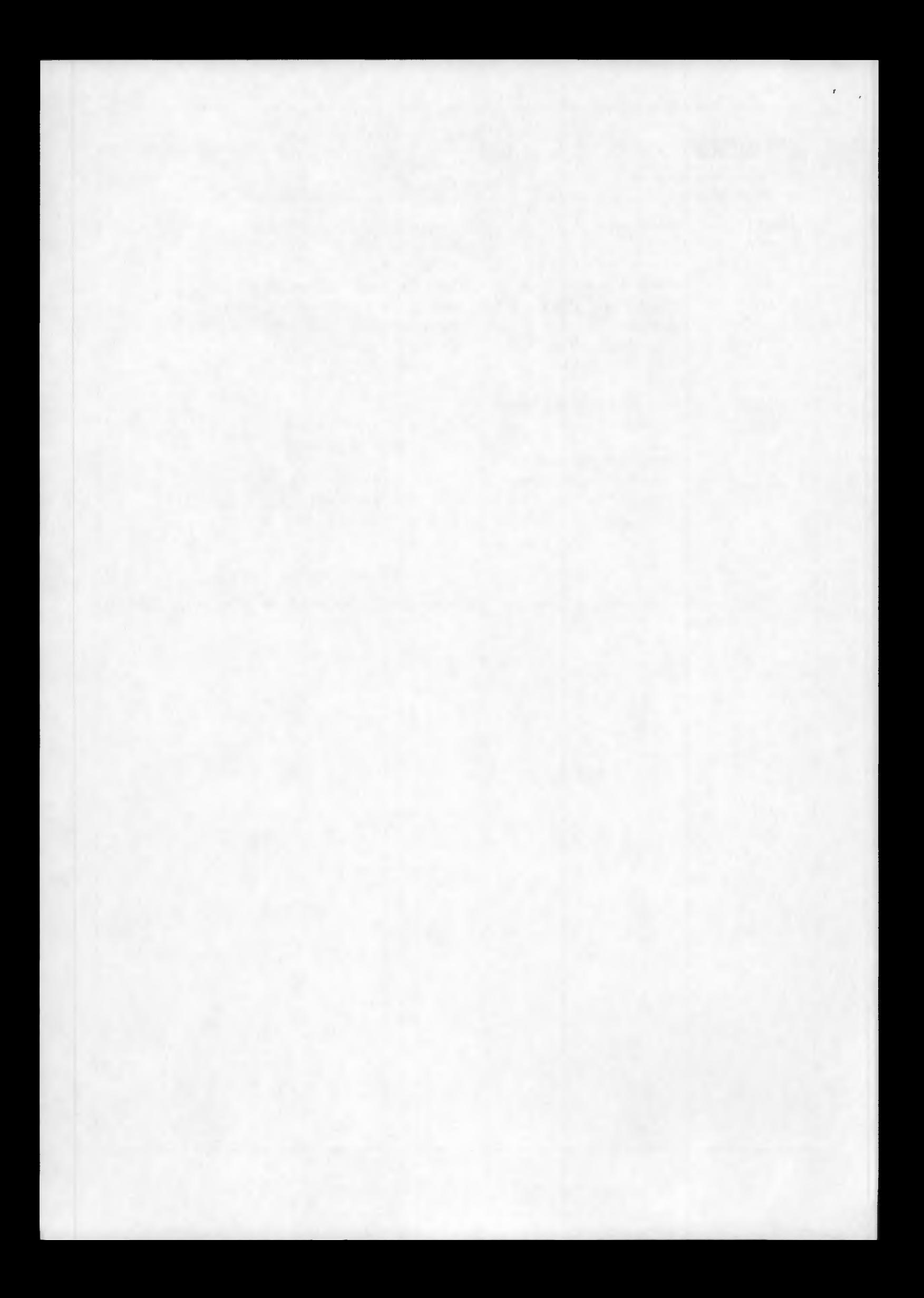

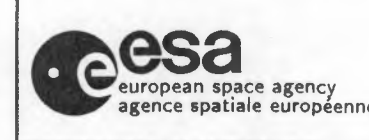

,

None

20-May-1992

Page: 18

## EXITING THE CATALOGUE •

Once the user has completed a search, he has three options:

- 1) he may return to the TOP LEVEL menu to enter further requests by typing 'TO';
- 2) he may exit the CZCS catalogue but remain in LEDA by typing 'EX';
- 3) he may end the catalogue search completely by typing 'EN'.

Note that these three options are available at any time during a catalogue search, even when numerical parameters are being requested.

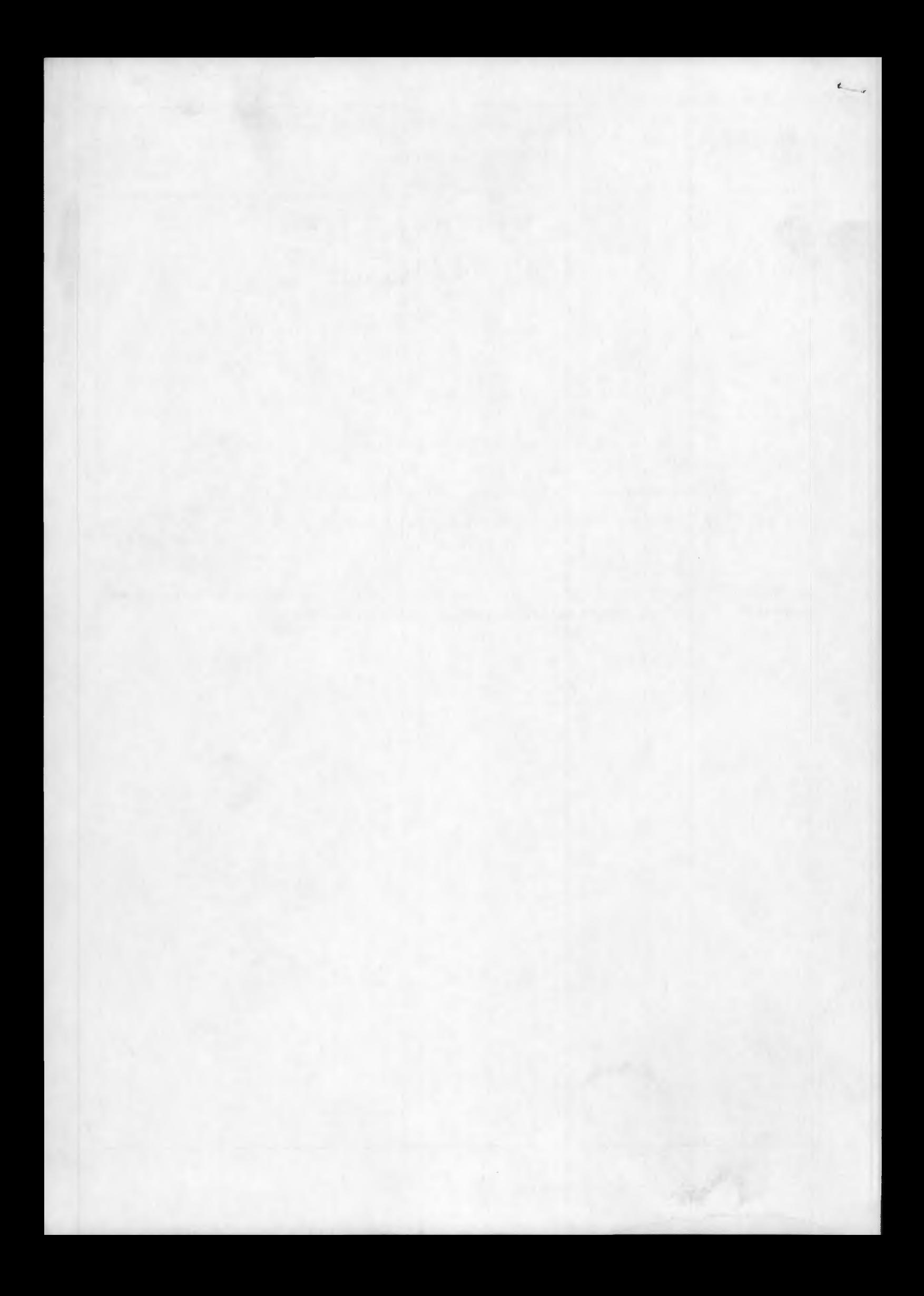
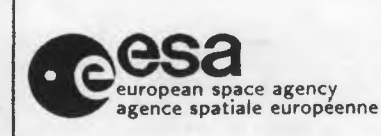

 $\ddot{\phantom{1}}$ 

### EARTH IMAGES

NIMBUS-7 CZCS CATALOGUE

USER GUIDE

LEDA Earth Images, ESRIN, Frascati

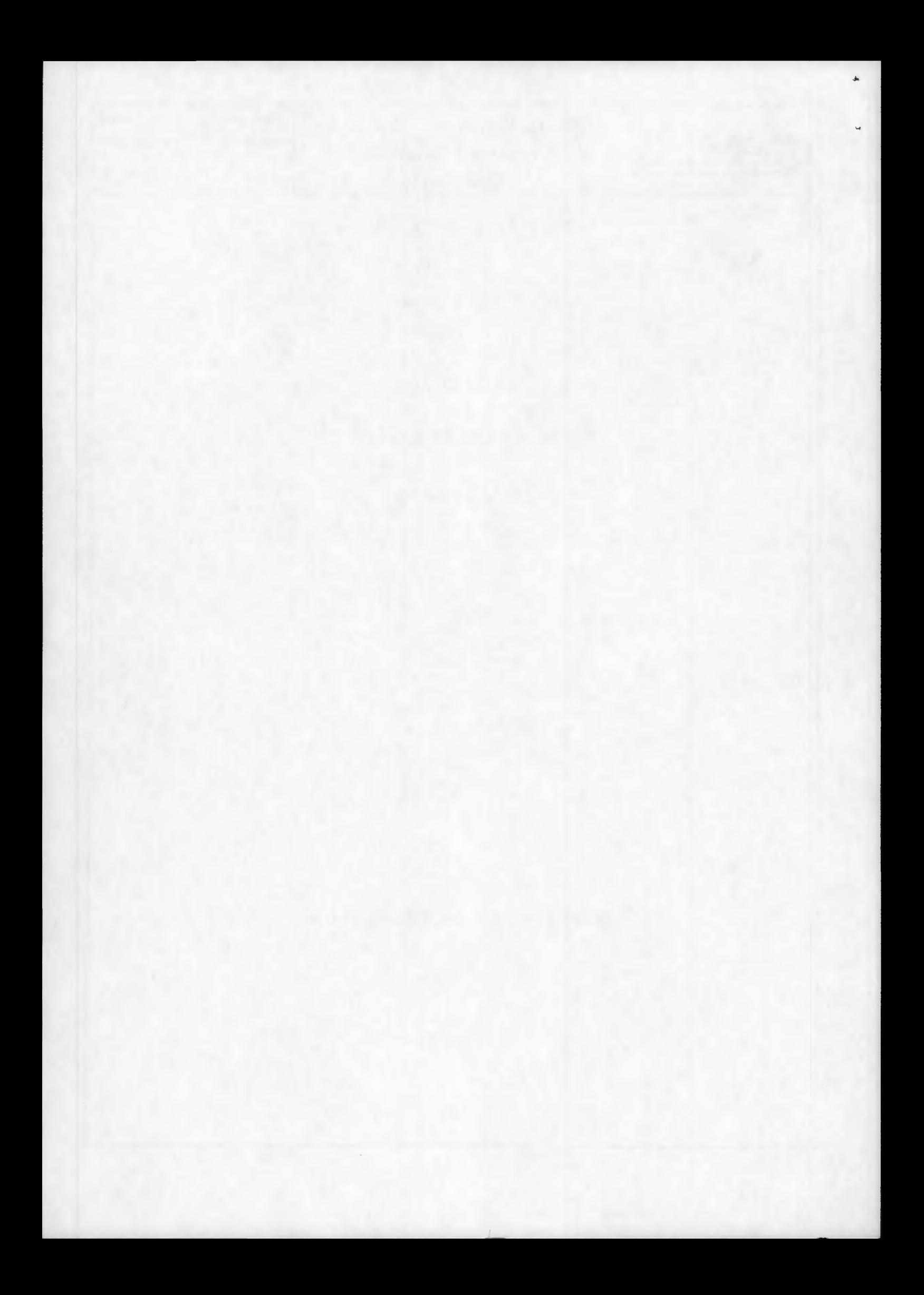

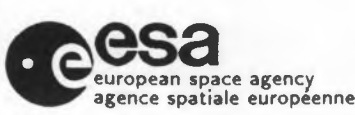

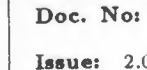

20-May-1992

Page: 2

# **CONTENTS**

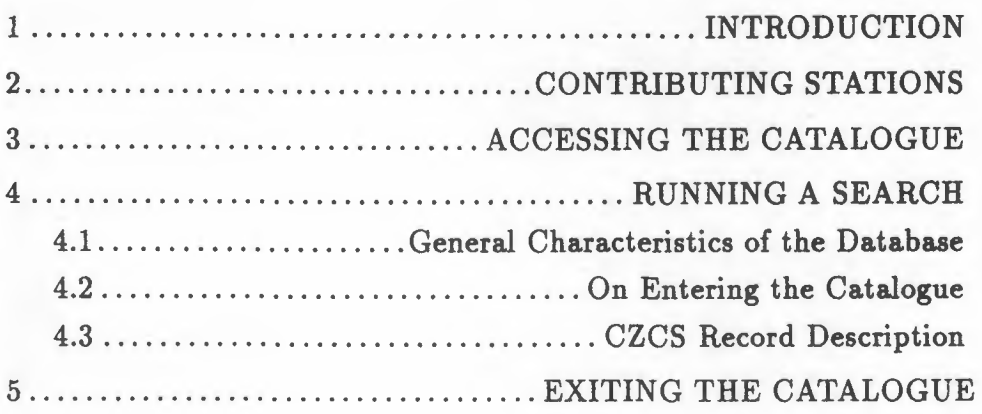

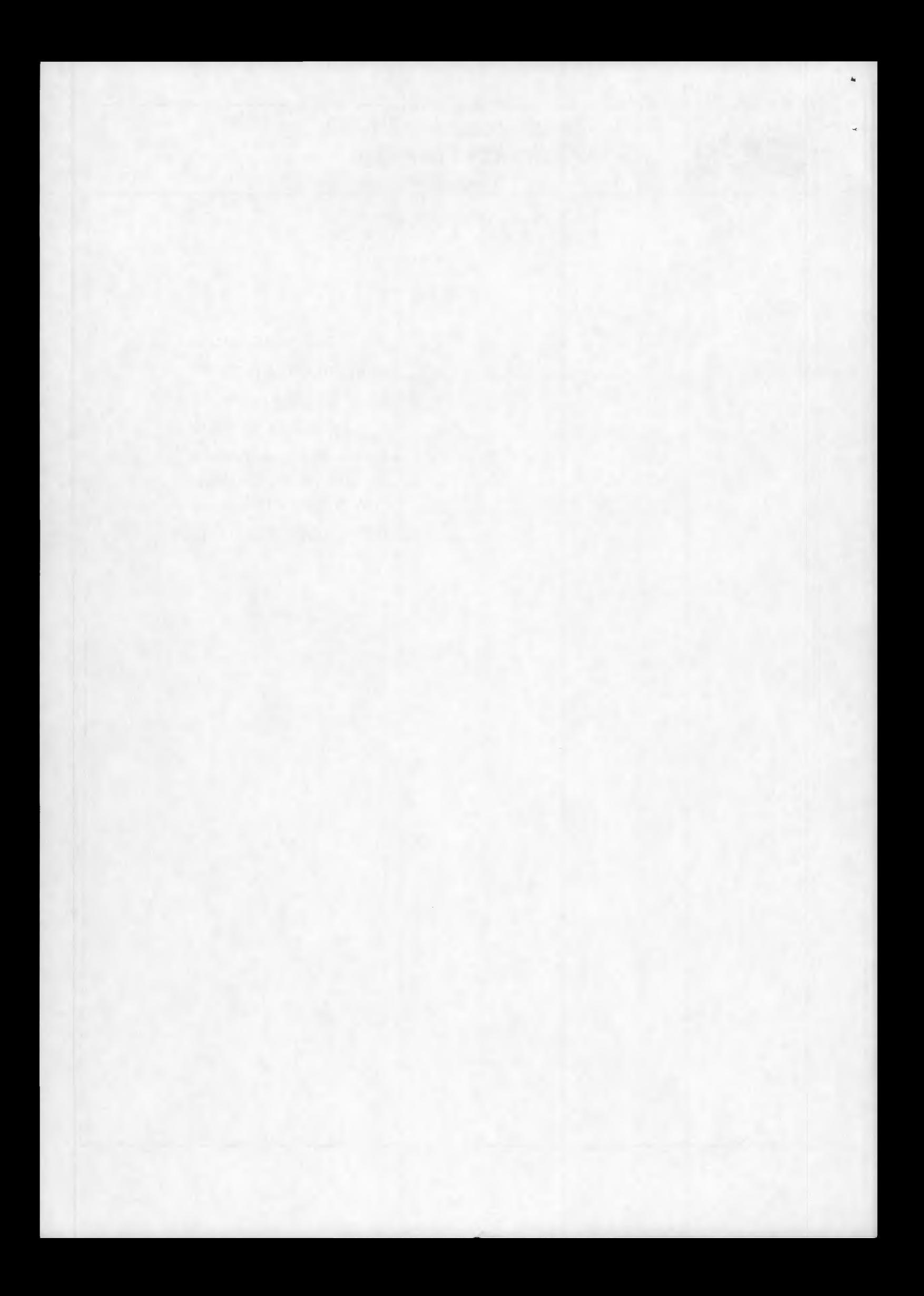

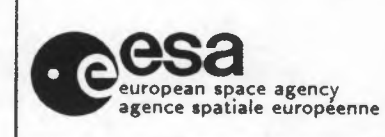

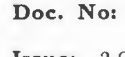

20-May-1992

# • INTRODUCTION

Details of remotely sensed satellite imagery from the *NIMB US-1 Coastal-Zone Color Scanner {CZCS)* mission, acquired principally by three receiving stations in Europe, are housed in the LEDA catalogue at Earthnet, ESRIN.

Geographical coverage extends from the Equator to beyond the Arctic Circle encompassing most of the North Atlantic Ocean and the Mediterranean Sea. In terms of land, the imagery covers the whole of Europe and northwest Africa.

The catalogue also contains a variety of CZCS images from other parts of the world.

For all enquiries and data orders please contact the following address:

Multi Mission User Service ESRIN Via Galileo Galilei FRASCATI 00044 (Rm) Italy

Tel: 06 - 94180372/ 94180360 Tx: 610637esrin i Fax:  $06 - 94180361$ 

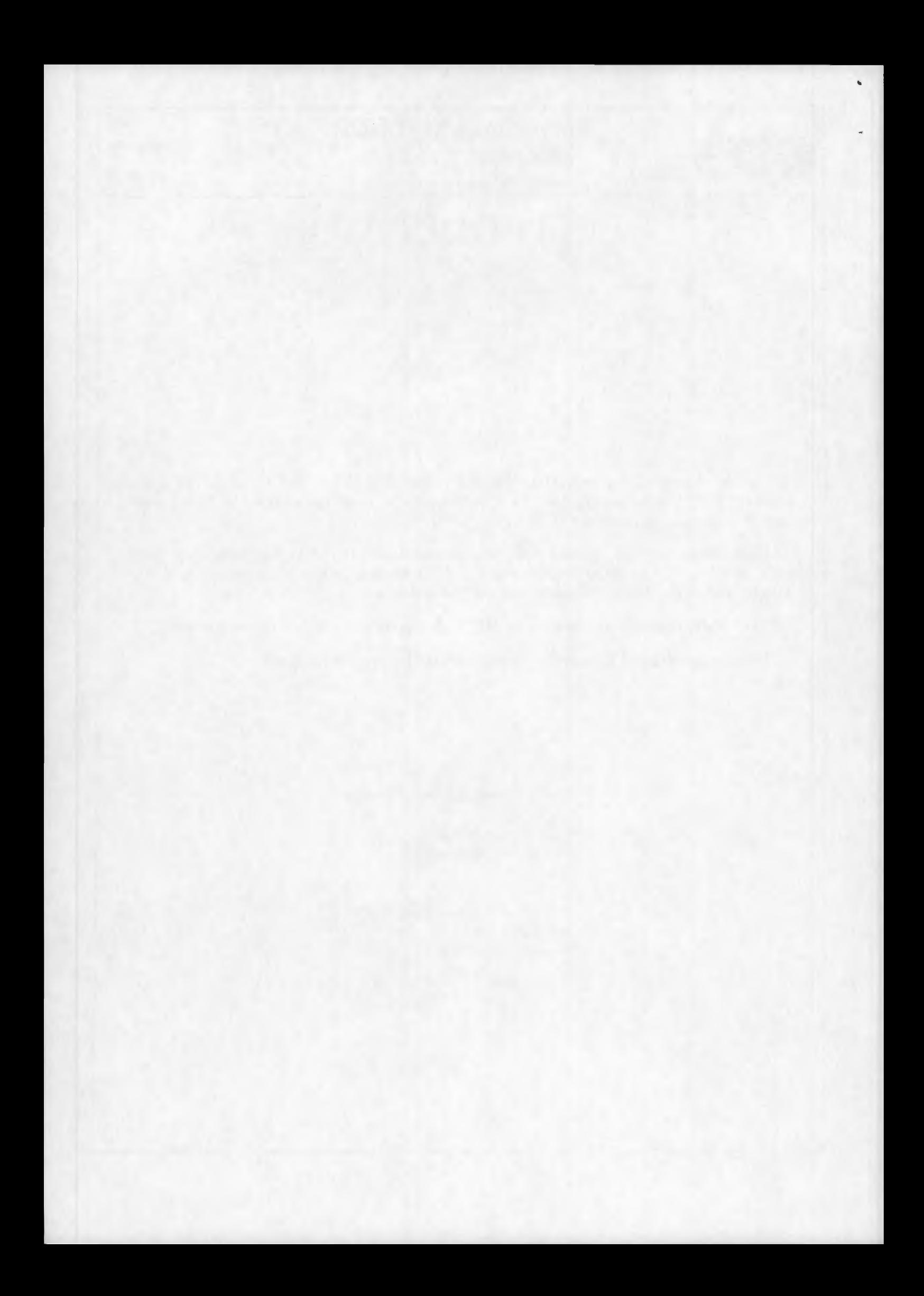

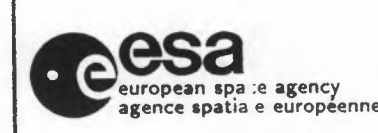

•

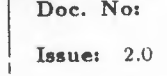

 $\overline{\phantom{a}}$ 

20-May-1992

Page: 4

# . CONTRIBUTING RECEIVING STATIONS

The receiving stations which have contributed to this archive are :

- e- Maspalomas Satellite Station, Gran Canaria, Spain
- e- Dundee University, Dundee, Scotland
- $\triangleright$  Centre de Mètéorologie Spatiale, Lannion, France
- $\triangleright$  Plus various datasets from NASA held at the Joint Research Centre, lspra, Italy

The coverage from the European stations can be seen on *Fig.* 2.1.

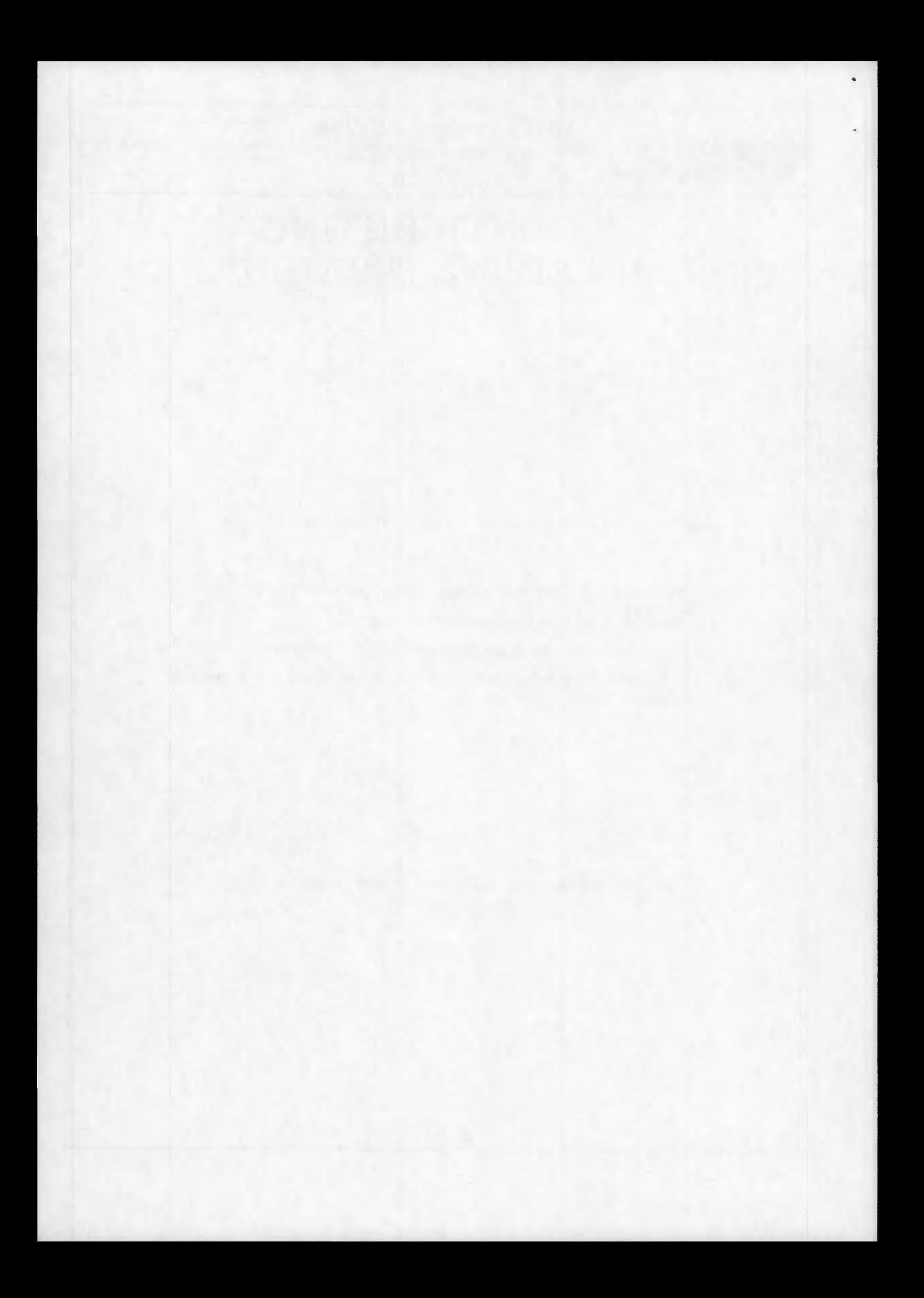

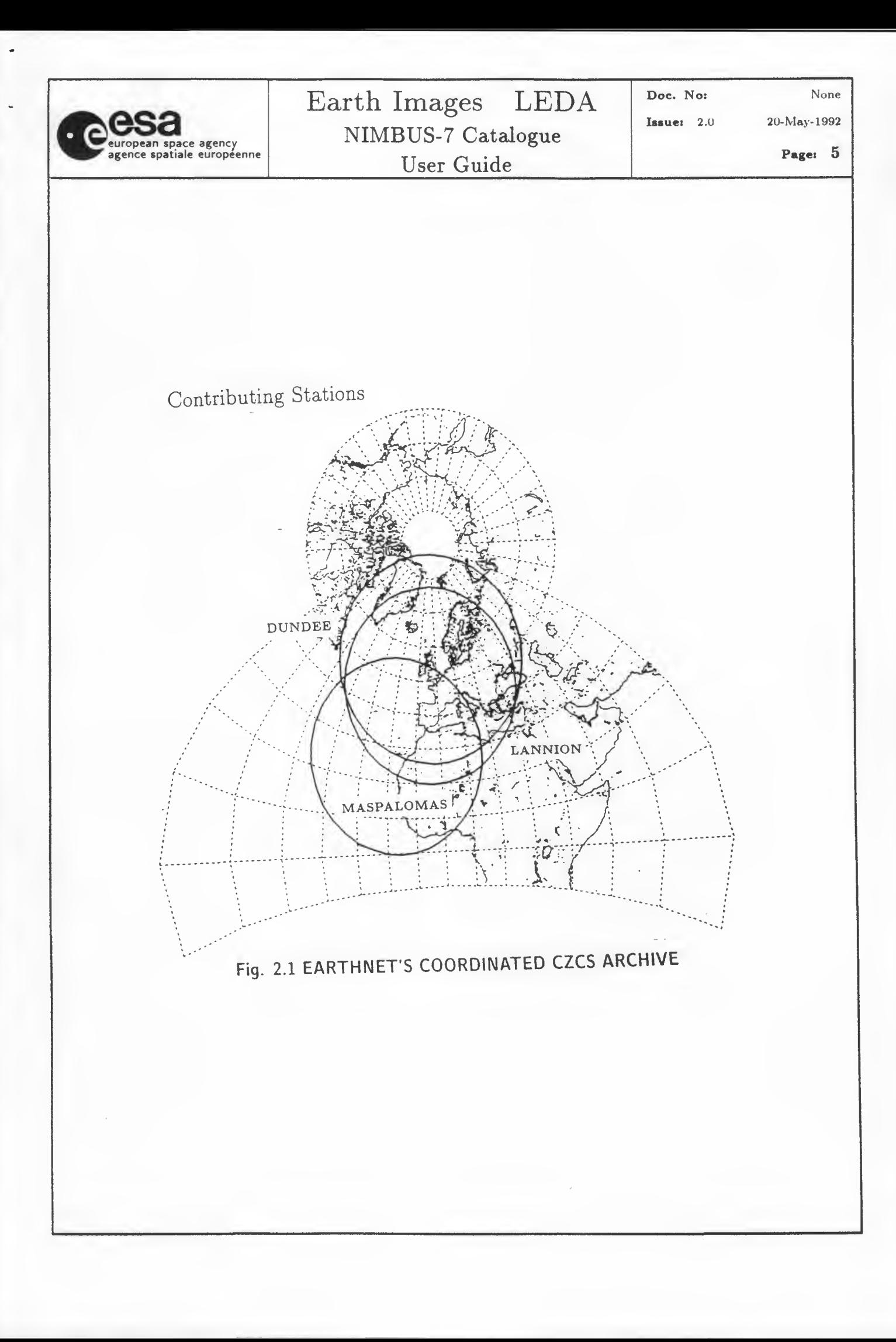

![](_page_45_Picture_0.jpeg)

![](_page_46_Picture_0.jpeg)

Issuer 2.0 20-May-1992

Pager 6

# • ACCESSING THE CATALOGUE

The LEDA catalogue (which includes CZCS, AVHRR, LANDSAT and MOS data) may be accessed in one of four ways :

- X25 LINK
	- •• The international number for LEDA (on-Line Earthnet Data Availability) is 0222 265001472510. The DTE address of the calling machine must first be supplied to Earthnet for security checking. This method of access is free.
- SPAN Space Physics Analysis Network
	- •• Use SET HOST EPOCAT and logon as CATALOGUE (no password). This method of access is free. EPOCAT address : 28.956 or 29628
- ESA Prototype International Directory (ESA PID)
	- •• The Master Directory can be accessed via SPAN, Direct Dial or by Internet. For details contact the *ESA PID User Support Office* at ESRIN at the following numbers: *Tel : +99 6 94180967 Faz : +99 6 94180961*
- ESA-QUEST
	- •• There is a nominal charge for this method of access. For access details, contact the *QUEST Help Desk* at ESRIN at the following number: *Tel: +99 6 941801*

![](_page_47_Picture_0.jpeg)

![](_page_48_Picture_0.jpeg)

20-May-1992

Page: 7

## • RUNNING A SEARCH

#### 4.1 GENERAL CHARACTERISTICS OF THE DATABASE

Each retrievable record in the CZCS database represents 2 minutes of archived raw imagery (approx. 770 km north/south by  $1600 \text{ km}$  east/west). To find appropriate datasets the user is led through a sequence of menus in a logical order. The normal procedure would be to define first the geographical area of interest; followed by the required date ranges; then other image parameters; conduct the search; and select the most suitable output format.

Each menu choice is represented by an acronym which endeavours to reflect the command/parameter it represents (eg.  $ST$ =station, VA=view angle). To minimise input during a search, a sensible default is provided for many parameters (eg. stations=all, maximum view angle=30 deg.). All data entered by the user are retained for the entire search unless specifically modified.

On-line help is availableat all times during a search, both generally and locally. For the GENERAL HELP, type "H" at any time and for the help specific to the actual stage of the search, type "?". "?" pressed at command level will display a menu equating the acronyms to the commands, which are basically self-explanatory; "?" typed mid-way into a command will result in a more detailed local explanation, eg.: if choosing a station and the user either does not know or has forgotten the station code, after entering "ST<CR>" followed by "?", a list of the stations and their codes willresult *(Fig. 4.1* shows and explains the GENERAL HELP options).

If the user wants to specify a Multi-command Strings in a single line, it is important that. if the Command line includes a multi range option (eg. "DD"), he must types the command line separating the options with the "+" and "++" characters as described in the following two examples:

![](_page_49_Picture_0.jpeg)

![](_page_50_Picture_0.jpeg)

**Issue:** 2.0 20-May-1992

Page: 8

If the user is situated under the TOP LEVEL menu he can types:

1) ''NI+GS+PN+3000,1500+DD+780401,790403++SH''

2) ''NI+GS+PN+3000,1500+DD+780401,790403+780501,790503+SH''

### GENERAL HELP MENU

![](_page_50_Picture_290.jpeg)

*Fig. 4.1*

![](_page_51_Picture_0.jpeg)

![](_page_52_Picture_0.jpeg)

20-May-1992

4.2 ON ENTERING THE CATALOGUE

After the normal connection to the catalogue (via X25,SPAN, etc.), the user is invited to insert a *Username (* it is important to specify it, because the catalogue will be able to create the user's output files). Now the user is led in the LEDA catalogue *(Fig. 4.2),* and if the user chooses the "NI" command for the NIMBUS-7 section, the TOP LEVEL menu appears *(Fig. 4.S).* This menu offers general items connected with the database such as news and a documentation on how to use the catalogue.

#### LEDA OPTIONS

![](_page_52_Picture_341.jpeg)

*Fig. 4.2*

![](_page_53_Picture_0.jpeg)

![](_page_54_Picture_0.jpeg)

I I

20-May-1992 None

#### TOP LEVEL MENU

![](_page_54_Picture_473.jpeg)

*Fig. 4.3*

These introductory options represent the following:

- $\triangleright$  'NW' news concerning both the catalogue itself and the CZCS instrument.
- $\triangleright$  'OD' online documentation describing the function of the catalogue and its various menus.
- $\triangleright$  'GS' geographic selection conduct a search of the database.

Typing "GS" or just "<CR>" (since it is the default) evokes the GEOGRAPHIC SELEC-TION Menu *(Fig. 4.4).* This menu lets the user define the search area in one of three ways - via the latitude/longitude of the desired point ("PN") or of the geographic range of the desired area ("LL"), or else via the Landsat track/frame co-ordinates ("TF"). The latter method is useful for those already familiar with the Landsat system/catalogue. Further refining of the coverage may be obtained via this menu by setting the view angle limit, "VA". To summarise on screen the attributes already chosen, type "SH".

![](_page_55_Picture_0.jpeg)

![](_page_56_Picture_0.jpeg)

Page: 11

Note that latitudes and longitudes should be input in units of hundredths of degrees with north and east positive and south and west negative. For example the point 48.03 N 1.52 W becomes 4803,-152.

### GEOGRAPHIC SELECTION MENU

![](_page_56_Picture_361.jpeg)

*Fig. 4.4*

These represent:

 $\triangleright$  'LL' Defines an area on the globe by specifying MINIMUM and MAXIMUM latitudes and longitudes (Enter "MIN-LAT,MAX-LAT,MIN-LONG,MAX-LONG" of required

area in this order).

![](_page_57_Picture_0.jpeg)

![](_page_58_Picture_0.jpeg)

20-May-1992 Page: 12

Latitudes are in the range -80 to  $+80$  degrees north. Longitudes are in the range  $-180$  to  $+180$  degrees east.

Both coordinates MUST BE IN UNITS OF DEGREES\*100 !

If the user doesn't specify an area, the following default value is assigned : " -8000,8000,-18000,18000".

Example:

- $\triangleright$  To define an area of 5 degrees south to 15.05 degrees north by 350 to 5 degrees east the following input is necessary: -500,1505,-1000,500<CR>
- $\triangleright$  'PN' Defines a geographic point by entering a latitude and longitude in units of DEGREES\*lOO.

Latitude must be defined as degrees north  $(-80 \text{ TO } +80)$  and longitude as degrees east  $(-180 \text{ TO } +180)$ .

There is not default value for this parameter so the user MUST SPEC-IFY IT typing a valid geographic point (Enter "LAT,LONG" values in this order).

Examples:

- 1>1> To define a point with lat 40 north and long 12 east enter: 4000,1200<CR>
- 1>1> To define a point with lat 20.56 south and long 349 east (i.e. 11 west) enter:  $-2056,-1100 < \text{CR} >$
- $\triangleright$  'TF' LANDSAT WRS-2 track and frame numbers may be entered as a reference for geographical coverage ( Enter track and frame range on WRS-2 "MIN-TRACK,MAX-TRACK,MIN-FRAME, MAX-FRAME" in this order).

This option is oriented to users that have enough practice with the LANDSAT search rules.

The allowed values are included between the following ranges:

1>1> "1" to "233" for TRACKS

1>1> "1" to "120" for FRAMES

Example:

For tracks 190-195 and frames 30-34 enter: 190,195,30,34<CR>

 $\triangleright$  'VA' Specifies the angle between the sub-satellite vector and the swath limit.

So zero degrees represents the sub-satellite track, 55 degrees represents the maximum view angle (3000km total swath).

NOTE that the AVHRRground resolution deteriorates with increasing view angle.

To reduce search time and minimise output listing it is recommended that a narrow view angle be specified (e.g. 10 degrees). Default value is "30".

![](_page_59_Picture_0.jpeg)

![](_page_60_Picture_0.jpeg)

None 20-May-1992

Page: 13

 $\triangleright$  'DD' enter a date range in the form year/month/day (YYMMDD).2 ranges are possible. The user may enter this command in three ways:

 $\triangleright$  all on one line using the concatenator "+" between ranges

eg. DD+820601,820630+830701,830730<CR>

- $p \circ b$  by typing "DD <CR>" and entering the date range/s as prompted on the subsequent lines. If a secondrange is not required, just type "<CR>" in reply to the prompt.
- $\triangleright$  all on one line using the concatenator/carriage return '+' after the first range:

DD+820601,820630+<CR>

NOTE, that if the user doesn't specify the date range/s, the default value will be included between the following values: '780101' (Minimum date).

'861231' (Maximum date).

- $\triangleright$  'ST' requires the input of the station numerical code. To obtain a listing of the station codes, type "ST" followed by "?". Default is the two principal stations (Frascati, and Maspalomas) (coded no.s '1' and '3' respectly).
- $\triangleright$  'WT' enter the minimum acceptable percentage of water. Default is 0% (of the total image).
- $54'$  enter the maximum acceptable percentage of saturated water pixelsin Band 4 (the most easily saturated band). Default is 100%(of the total image).
- $\triangleright$  'PR' which product level is required. The default is '0' and '1'=CRT (corrected radiance and temperature).
- $\triangleright$  'SH' will show all the parameters you have selected so far. Any of these may be changed by re-entering them.
- $\triangleright$  'OU' conduct a search according to the given parameters. You are then presented with the OUTPUT OPTIONS Menu.
- 1> 'H' general help message may be selected at any time during a search.
- $\triangleright$  '?' local help message may be selected at any time during a search.
- $5 645$ will return the user to any previous menu at any point during the search whilst retaining any parameters already selected or changed.

![](_page_61_Picture_0.jpeg)

![](_page_62_Picture_260.jpeg)

When satisfied, the user selects "OU", the database search is performed and the user is passed to the OUTPUT OPTIONS Menu *(Fig. 4.5).* To display the retrieved records, command "TT", "FU", "TS" or "FS" will invoke the PAGING Menu (Fig. 4.6). Morover, is been added a new command "CS", that will generate an output file containing the *CEOS IEF* data (*CEOS IEF file format ).* The printout willlater be posted to the user (providing he has supplied address details).

A full description of a CZCS record is given in Section 4.3.

![](_page_63_Picture_0.jpeg)

![](_page_64_Picture_0.jpeg)

### Earth Images LEDA Doc. No: None None european space agency<br>agence spatiale européenne<br>MIMBUS-7 Catalogue User Guide Page: 15

#### OUTPUT OPTIONS MENU

![](_page_64_Picture_325.jpeg)

### *Fig. 4.5*

#### PAGING MENU

![](_page_64_Picture_326.jpeg)

### *Fig. 4.6*

![](_page_65_Picture_0.jpeg)

european space agency<br>agence spatiale européenne

None

#### 4.3 CZCS RECORD DESCRIPTION

Each record may be viewed as *full details* or as *abbreviated details* which is simply a subset of the first. Below is a concise description of the information contained in a CZCS record at *full details:*

![](_page_66_Picture_632.jpeg)

![](_page_67_Picture_0.jpeg)

![](_page_68_Picture_344.jpeg)

The retrieved records are presented in chronological order, with the most recent first, within 4 groups:

- 1) CT=OK, CL=OK
- 2) CT=\*\*, CL=OK
- 3) CT=OK, CL=\*\*
- 4) CT=\*\*, CL=\*\*

![](_page_69_Picture_0.jpeg)

![](_page_70_Picture_0.jpeg)

,.

![](_page_70_Picture_236.jpeg)

None

20-May-1992

# • EXITING THE CATALOGUE

Once the user has completed a search, he has three options:

- 1) he may return to the TOP LEVEL menu to enter further requests by typing 'TO';
- 2) he may exit the CZCS catalogue but remain in LEDA by typing ' $EX$ ';
- 3) he may end the catalogue search completely by typing 'EN'.

Note that these three options are available at any time during a catalogue search, even when numerical parameters are being requested.

![](_page_71_Picture_0.jpeg)